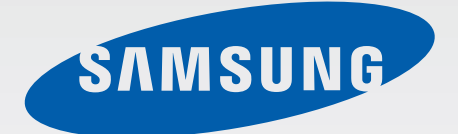

# SCH-I869

# 使用说明书

[www.samsung.com/cn](http://www.samsung.com/cn)

# 关于本说明书

本设备采用三星的高科技和高标准,旨在提供优质的移动通信和娱乐体验。本使用 说明书专门用于详细介绍设备的功能与特性。

- 使用本设备之前,请先阅读本说明书,以确保安全和正确使用。
- 说明基于设备的默认设置。
- 图像和屏幕截图可能与实际产品的外观不同。
- 内容可能与最终产品不同,也可能与服务提供商或运营商提供的软件不 同。如有变更,恕不另行通知。有关最新版本的说明书,请参阅三星网站 [www.samsung.com/cn](http://www.samsung.com/cn)。
- CPU 和内存占用率较高的内容 (优质内容) 会影响设备的整体性能。取决于设 备的规格及其所使用的环境,与该内容相关的应用程序可能无法正常工作。
- 可用功能和附加服务可能因设备、软件或服务提供商而异。
- 应用程序及其功能可能因国家、地区或硬件规格而异。对于由三星以外的提供 商应用程序造成的性能问题,三星概不负责。
- 对于因编辑注册表设置或修改操作系统软件而导致的性能问题或不兼容性,三 星概不负责。尝试自定义操作系统可能导致设备或应用程序无法正常工作。
- 本设备中提供的软件、声源、墙纸、图像及其他媒体被授权为有限使用。将这 些资料引用并使用于商业或其他用途,是违反版权法的行为。对于非法使用媒 体导致的法律问题,用户应负全责。
- 设备随附的默认应用程序随时可能更新,并可能在未经事先通知的情况下撤消 支持。如您对随设备附带的应用程序有疑问,请联系三星服务中心。对于用户 安装的应用程序,请联系服务提供商。
- 修改设备的操作系统或安装非官方来源的软件,可能会导致设备发生故障并损 坏或丢失数据。这些操作违反三星许可协议,并将使您的保修失效。
- 收发信息、上传和下载、进行自动同步、使用部分应用程序或使用定位服务可 能会产生其他费用。如欲避免产生额外费用,请选择合适的数据收费计划。有 关详细信息,请联系服务提供商。

# 指示符图标

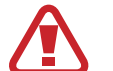

警告:可能伤及自己或他人的情况。

- 小心:可能损坏您的设备或其他设备的情况。
- 注意:注释、使用提示或附加信息。

# 版权

版权 © 2013 Samsung Electronics

本说明书受国际版权法保护。

未经 Samsung Electronics 事先书面许可, 不得以任何形式或方式 (电子或机械) 复制、分发、转译或传播本说明书中的任何内容,包括影印、录制或存储在任何信 息存储器和检索系统中。

# 商标

- SAMSUNG 和 SAMSUNG 徽标是 Samsung Electronics 的注册商标。
- Android 徽标是 Google, Inc. 的商标。
- Bluetooth® <sup>是</sup> Bluetooth SIG, Inc. 在全球的注册商标。
- 其他所有商标和版权的所有权归各自所有者所有。

目录

# [入门指南](#page-5-0)

- [设备部位图](#page-5-0)
- 按钮
- 包装内容
- 安装 SIM 或 UIM 卡和电池
- [为电池充电](#page-11-0)
- [插入存储卡](#page-13-0)
- [打开或关闭设备](#page-15-0)
- [握持设备](#page-15-0)
- [锁定和解锁设备](#page-16-0)
- [调整音量](#page-16-0)
- [切换到静音模式](#page-16-0)
- [在网络之间切换](#page-17-0)

## [基本功能](#page-18-0)

- [指示符图标](#page-18-0)
- [使用触摸屏](#page-19-0)
- [控制动作](#page-22-0)
- [启动多窗口](#page-24-0)
- [通知](#page-25-0)
- [主屏幕](#page-25-0)
- [使用应用程序](#page-27-0)
- [应用程序屏幕](#page-28-0)
- [帮助](#page-29-0)
- [输入文本](#page-29-0)
- [连接至](#page-31-0) WLAN
- [设置账户](#page-32-0)
- [传输文件](#page-32-0)
- [保护设备安全](#page-34-0)
- [升级设备](#page-35-0)

#### [通信](#page-36-0)

- [手机](#page-36-0)
- [联系人](#page-40-0)
- [信息](#page-43-0)
- [电子邮件](#page-44-0)
- [ChatON](#page-46-0)

# **Web** [和网络](#page-47-0)

- [互联网](#page-47-0)
- [蓝牙](#page-48-0)
- [AllShare](#page-49-0) Play
- [Group](#page-51-0) Play
- [三星服务中心](#page-51-0)

### 媒 体

3 音 乐 播 放 器

4 照 相 机

- 0 相 册
- 2 视 频 播 放 器

# 应 用 程 序

64 Samsung Apps

- 5 悦 读 圈
- 5 影 视 圈

# 实 用 程 序

- 6 备 忘 录
- 67 S日历
- 8 时 钟
- 0 计 算 器
- 1 词 典
- 1 录 音 机
- 3 文 件 管 理
- 4 下 载 文 件
- 4 智 能 名 片 识 别

### 设 定

- 5 关 于 设 定
- 5 W L A N
- 6 蓝 牙
- 6 数 据 使 用
- 7 国 际 漫 游 设 置
- 7 更 多 设 置

 8 主 屏 模 式 8 阻 止 模 式 9 声 音 9 显 示 0 存 储 0 省 电 模 式 0 电 池 0 应 用 程 序 管 理 器 0 定 位 服 务 1 锁 定 屏 幕 1 安 全 3 语 言 和 输 入 4 云 4 重 置 4 添 加 账 户 5 动 作 85 UIM/SIM卡管理 5 日 期 和 时 间 6 辅 助 功 能 7 开 发 者 选 项 8 关 于 设 备

# 服务提供商应用程序

# 故 障 排 除

# 注意事项

# <span id="page-5-0"></span>入门指南

# 设备部位图

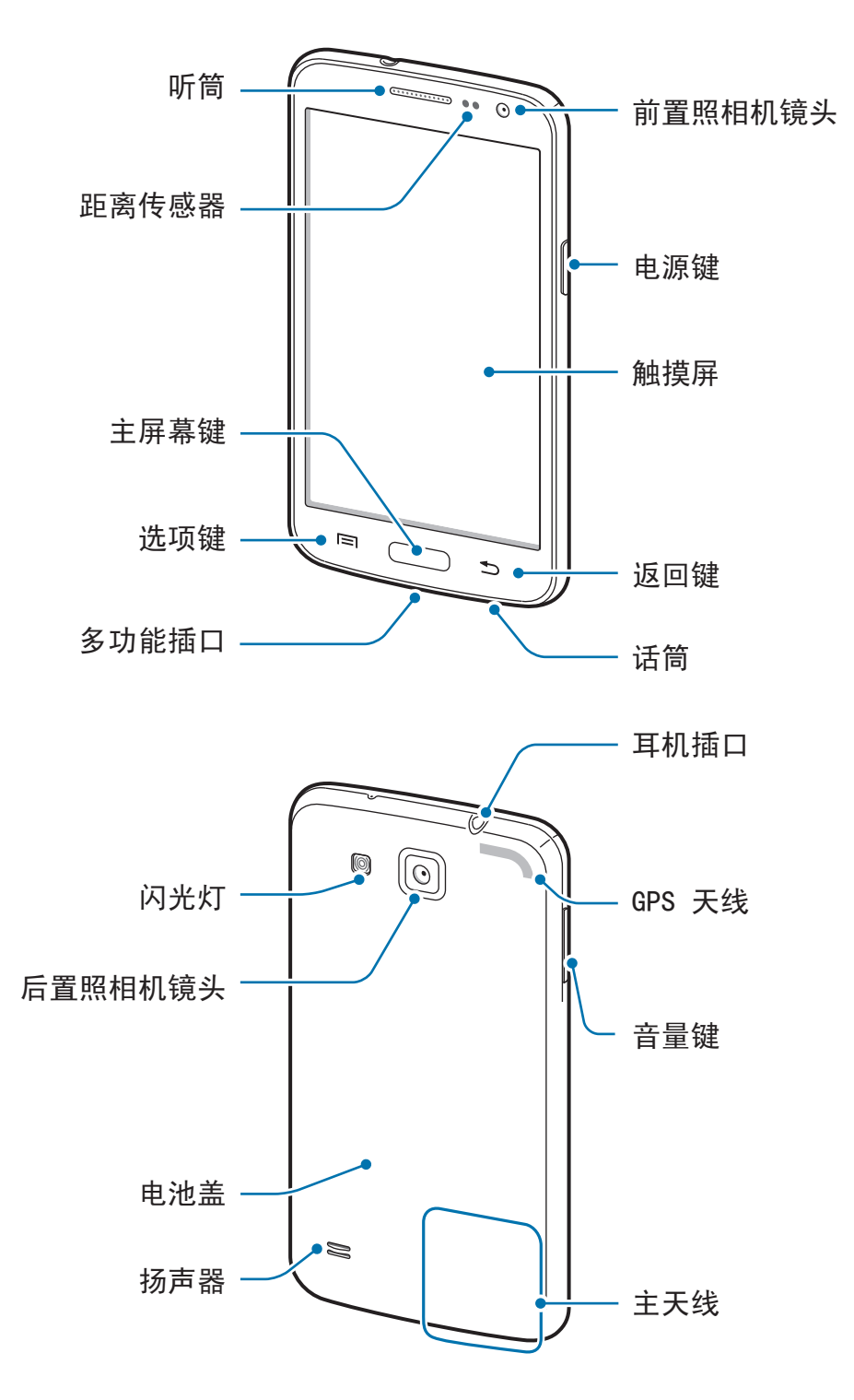

- 请勿用手或其他物体盖住天线区域。否则可能会导致连接问题或消耗电  $\boldsymbol{\mathcal{U}}$ 池电量。
	- 请勿使用屏幕保护装置。否则会导致传感器故障。
	- 请勿让水接触触摸屏。触摸屏在潮湿环境中或接触到水时可能发生故障。

# 按钮

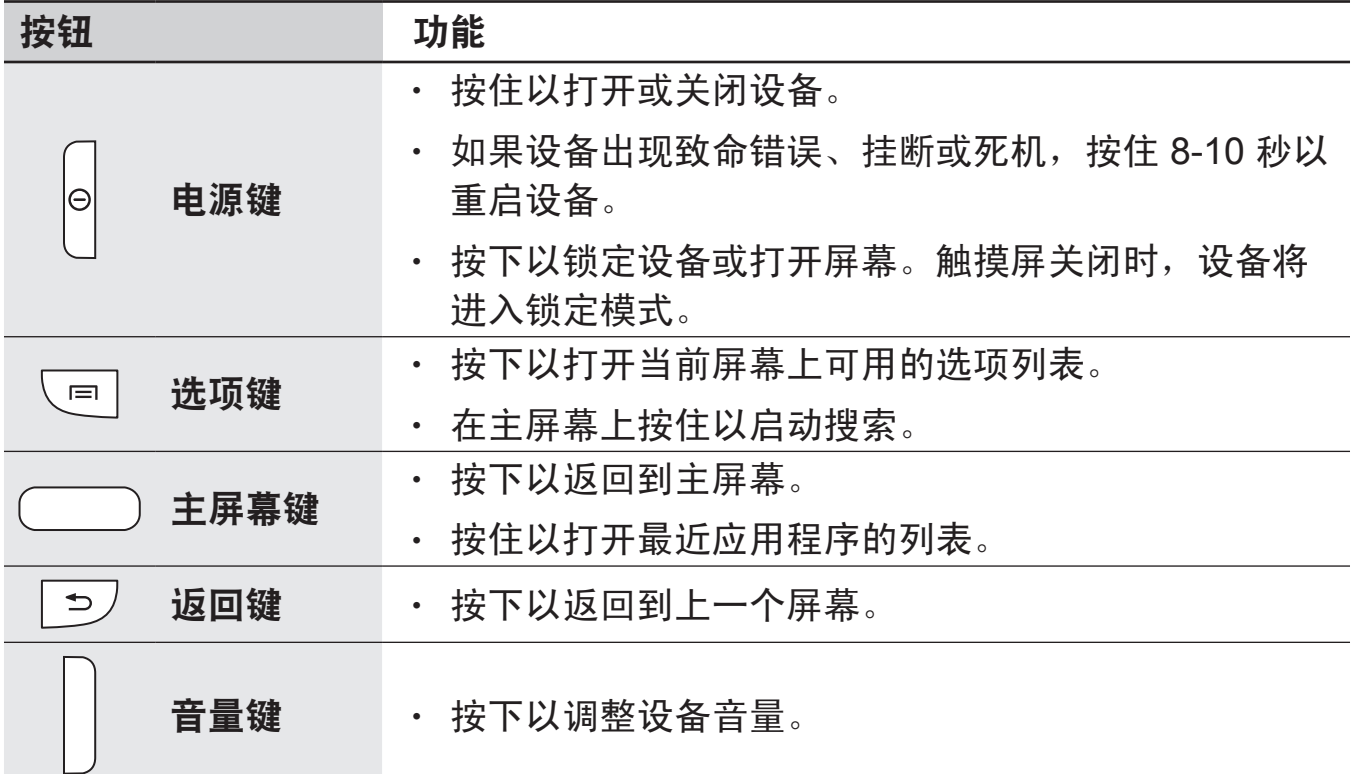

入门指南

# 包装内容

检查产品包装盒中是否有以下物品:

- 设备
- 电池
- 快速入门指南

只可使用经过三星认可的软件。盗版或非法软件可能会导致损坏或故障,此 Q 情形不在保修范围内。

- 设备随附的物品和可用配件可能会因所在地区或服务提供商而异。
	- 随附的物品专为本设备设计,可能与其他设备并不兼容。
	- 外观和规格如有变更,恕不另行通知。
	- 可以向本地三星零售商购买其他配件。购买前请确保它们与设备兼容。
	- 其他配件可能与您的设备并不兼容。
	- 只可使用经过三星许可的配件。使用未经许可的配件所造成的故障不属 保修服务范畴。
	- 是否提供所有配件完全取决于制造公司。有关可用配件的更多信息,请 参阅三星网站。

入门指南

# 安装 **SIM** 或 **UIM** 卡和电池

插入移动电话服务提供商提供的 SIM 或 UIM 卡,以及随附的电池。

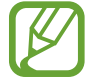

本设备仅可使用 microSIM 或 micro UIM 卡。

1 取下电池盖。

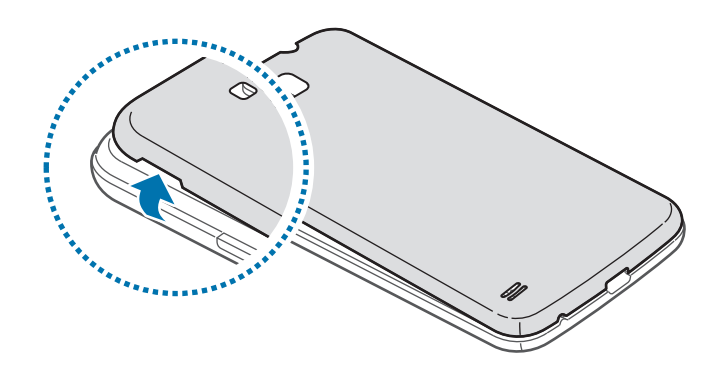

• 取下电池盖时, 小心不要弄伤指甲。  $\bf{Q}$ 

• 请勿过度弯曲或扭转电池盖。否则会损坏电池盖。

 $2$  使金色触点面朝下,插入 SIM 或 UIM 卡。 将 SIM 卡插入 GSM 插槽 (❶), 将 UIM 卡插入 CTC 插槽 (2)。

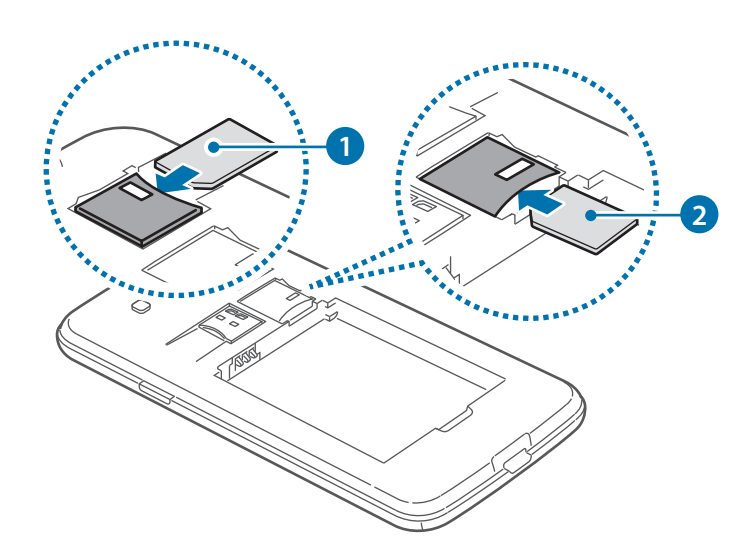

- 请勿取下覆盖天线的保护带,否则会损坏天线。  $\bf{Q}$ 
	- 请勿将存储卡插入 SIM 卡插槽中。如果存储卡不小心卡在 SIM 卡插槽 中,请联系三星服务中心取出存储卡。
	- 小心不要丢失或让他人使用 SIM 或 UIM 卡。对于卡丢失或被盗所造成的 任何损害或不便,三星概不负责。

3 插入电池。

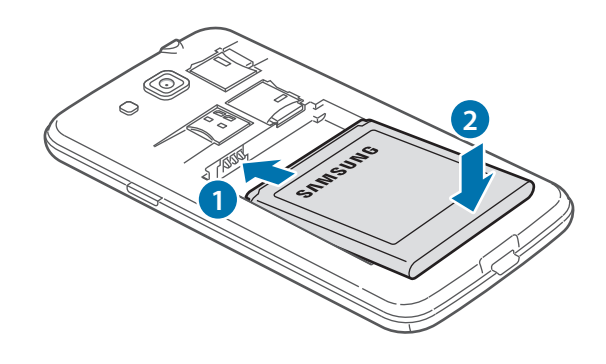

4 装回电池盖。

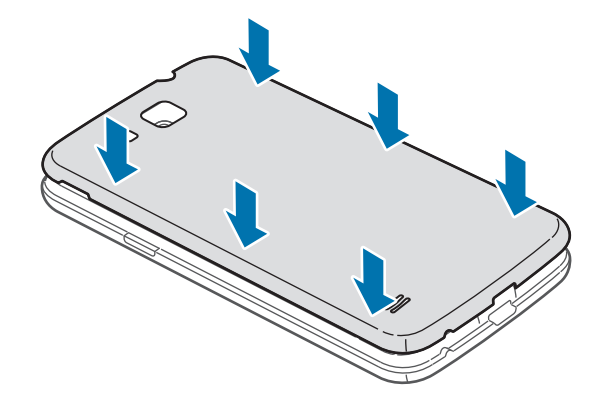

入门指南

# 取出 **SIM** 或 **UIM** 卡和电池

取下电池盖。

卸下电池。

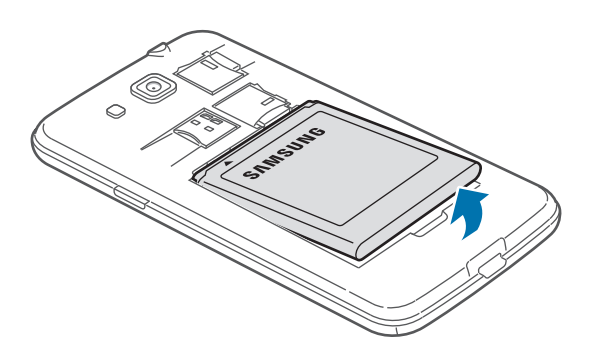

卸下 SIM <sup>或</sup> UIM 卡。

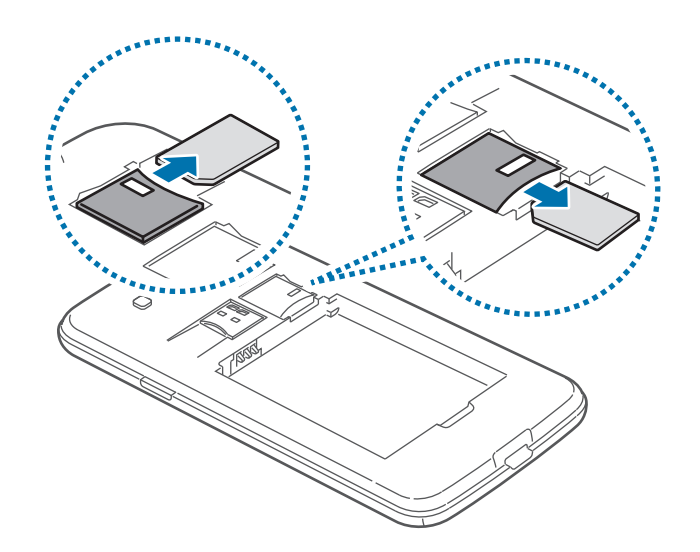

<span id="page-11-0"></span>入门指南

# 为电池充电

首次使用前,先用充电器为电池充电。也可通过 USB 数据线将设备连接至电脑来 为设备充电。

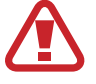

仅使用三星许可的 USB 电源适配器、电池和数据线。未经许可的 USB 电 源适配器或数据线会导致电池爆炸或损坏设备。

- 电池电量不足时,设备会发出警告音并显示电池电量不足信息。
	- · 如果电池完全放电,连接充电器时,设备将无法立即开启。开启设备前, 让耗尽的电池先充电几分钟。

# 用充电器充电

- 1 将 USB 数据线一端连接到 USB 电源适配器,然后将 USB 数据线另一端插入 多功能插口。
- 2 <sup>将</sup> USB 电源适配器插入标准电源插座中。

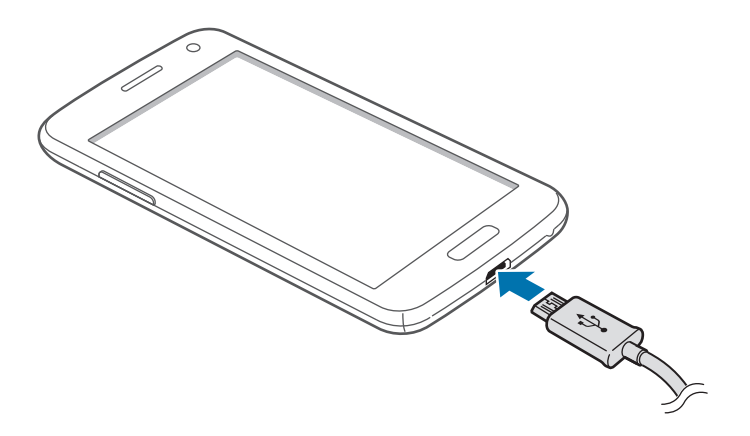

充电器连接不当可能会导致设备严重损坏。因误操作造成的任何损坏不涵盖 在保修范围内。

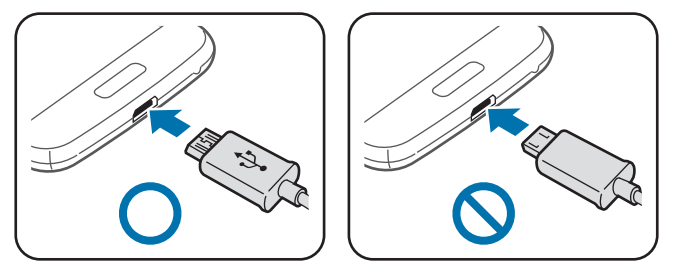

- 虽然在充电时可以使用设备,但这可能会延长电池完全充电的时间。
	- 如果在充电时电源电压不稳定,触摸屏可能无法正常工作。此时,可从 设备上拔下充电器。
	- 设备在充电时会变热。这属于正常情况,不会影响设备的使用寿命或性 能。如果电池比平常更热,则充电器可能停止充电。
	- 如果设备无法正常充电,请联系三星服务中心。

完全充电后,断开设备与充电器的连接。先从设备拔下充电器,然后从电源插座拔 下插头。

取下充电器前,请勿卸下电池。否则可能会损坏设备。

为节约电量,请在不使用时拔下 USB 电源适配器。USB 电源适配器不带 电源开关,因此在不使用时必须从电源插座拔下 USB 电源适配器以节约电 量。充电时,充电设备应保持紧贴电源插座。

#### 检查电池充电状态

在设备关闭的情况下为电池充电时,以下图标将显示当前电池充电状态:

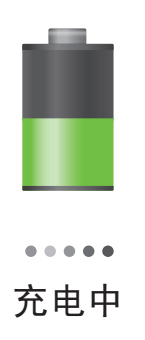

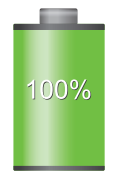

充电中 已完全充电

## <span id="page-13-0"></span>减少电池损耗

本设备提供了一些可助您节省电池电量的选项。通过自定义以下选项及取消后台中 运行的功能,可以延长设备每次充电后的使用时间:

- ・ 在不使用设备时,可以通过按下电源键切换到锁定模式。
- 诵讨仟务管理器关闭不必要的应用程序。
- 取消蓝牙功能。
- 取消 WLAN 功能。
- 取消应用程序的自动同步功能。
- 减少背景灯时间。
- 调低显示屏的亮度。

# 插入存储卡

本设备可使用容量最高为 64 GB 的存储卡。取决于存储卡制造商和类别,有些存 储卡可能与您的设备并不兼容。

- 有些存储卡可能与设备并不完全兼容。使用不兼容的存储卡可能会损坏设 备或存储卡,或损坏存储在卡中的数据。
	- 正面朝上插入存储卡。
	- 设备仅支持 FAT 文件系统的存储卡。插入不同文件系统格式的存储卡 时,设备会要求重新格式化存储卡或无法识别存储卡。
		- 频繁写入和删除数据会缩短存储卡的使用寿命。
		- 将存储卡插入设备时,存储卡的文件目录会显示在 **extSdCard** 文件夹 中。

1 将金色触点面向下插入存储卡。

2 将存储卡推进卡槽,直至锁定到位。

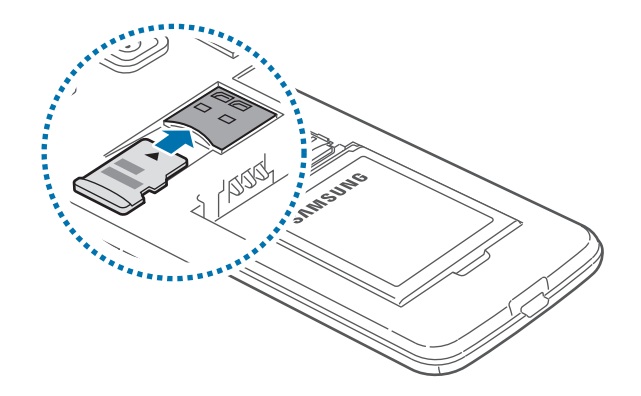

# 取出存储卡

取出存储卡前,先卸载存储卡以便安全取出。在主屏幕上,点击应用程序 → 设定 → 存储 → 卸载**SD**卡。

轻推存储卡,直到其脱离设备,然后将其取出。

请勿在设备传输或访问信息时取出存储卡。否则会导致数据丢失或损坏,或 C 损坏存储卡或设备。对于误用损坏的存储卡所造成的损失,包括数据丢失, 三星概不负责。

## 格式化存储卡

在电脑上格式化的存储卡可能与设备并不兼容。请在设备上格式化存储卡。

在主屏幕上,点击应用程序 → 设定 → 存储 → 格式化**SD**卡 → 格式化**SD**卡 → 全部 删除。

格式化存储卡前,记住要将所有重要数据备份到设备。制造商保修服务不包 Q 括因用户操作而导致的数据丢失。

# <span id="page-15-0"></span>打开或关闭设备

首次启动设备时,按照屏幕提示设置设备。 按住电源键几秒钟以打开设备。

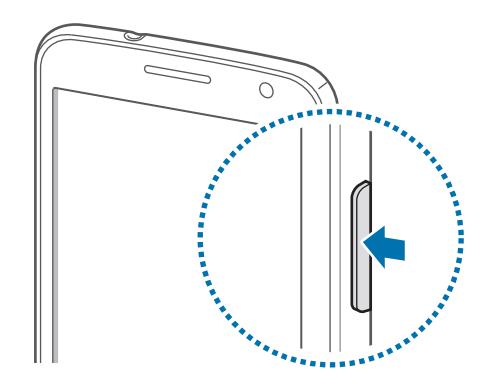

- 在限制使用无线设备的区域 (例如飞机上和医院里), 请遵守所有张贴的警 告和授权人员的指示。
	- · 按住电源键,然后点击飞行模式禁用无线功能。

如欲关闭设备,按住电源键,然后点击关机。

# 握持设备

请勿用手或其他物体盖住天线区域。否则可能会导致连接问题或消耗电池电量。

# <span id="page-16-0"></span>锁定和解锁设备

在不使用时,锁定设备以避免不必要的操作。按下电源键关闭屏幕并使设备进入锁 定模式。如果设备在一段指定的时间内没有使用,将会被自动锁定。

如欲解锁设备,在触摸屏关闭时,按下电源键或主屏幕键后,点住屏幕上的任意位 置,然后将手指拖到大圆以外。

# 调整音量

向上或向下按下音量键以调整铃声音量,或在播放音乐或视频时调整音量。

# 切换到静音模式

使用以下方法之一:

- 按住下音量键, 直到其切换至静音模式。
- · 按住电源键, 然后点击静音或振动。
- · 打开屏幕顶部的通知面板, 然后点击**声音**或振动。

<span id="page-17-0"></span>入门指南

# 在网络之间切换

插入 UIM 和 SIM 两张卡时,可使用两个不同的网络,而无需同时携带两个设备。 启动两张卡并在拨打电话或发送信息时切换它们。

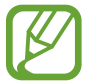

本设备支持具有两个不同网络的双模双待功能。在一个网络上通话期间,可 以拨打或接听另一网络上的新通话,或者接听来自同一网络的第二通电话。

## 启动 **SIM** 或 **UIM** 卡

在主屏幕上,点击应用程序 → 设定 → **UIM/SIM**卡管理器。选择 SIM 或 UIM 卡, 然后勾选激活。

## 更改显示名称和 **SIM** 或 **UIM** 卡的图标

在主屏幕上,点击应用程序 → 设定 → **UIM/SIM**卡管理器。选择 SIM 或 UIM 卡, 点击卡名称和图标,然后点击图标或名称。为每张卡设置显示名称和图标。

## 在网络之间切换

两张 SIM 或 UIM 卡均启动时,网络选择图标将出现在通知面板上。打开通知面 板,然后选择网络。

# <span id="page-18-0"></span>基本功能

# 指示符图标

屏幕顶部显示的图标提供有关设备状态的信息。下表中列出的图标为最常见的图 标。

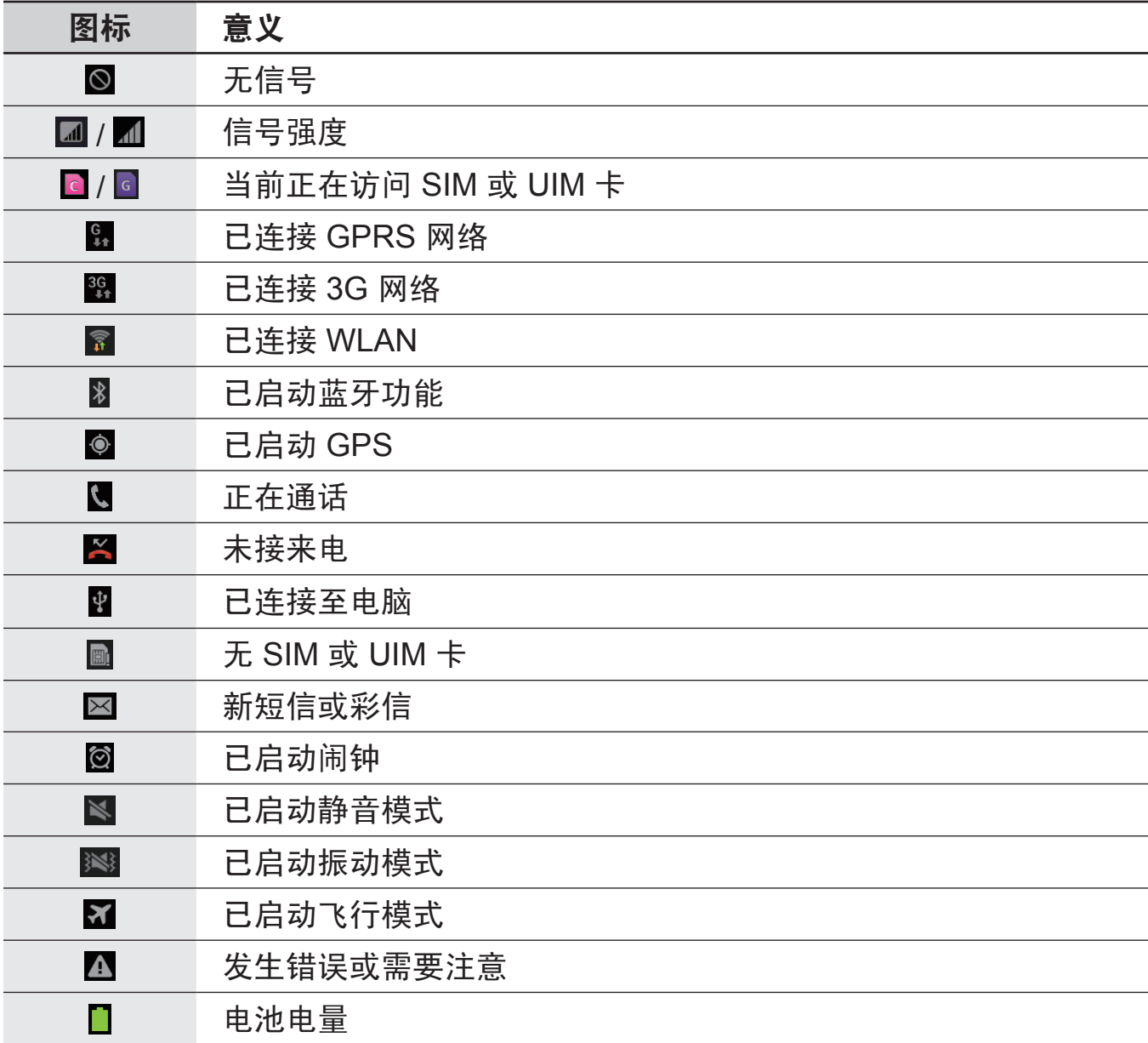

# <span id="page-19-0"></span>使用触摸屏

仅通过手指使用触摸屏。

- 禁止触摸屏接触其他电子设备。静电放电会导致触摸屏发生故障。 L
	- 禁止触摸屏触水。触摸屏在潮湿环境中或接触到水时可能发生故障。
	- · 为避免损坏触摸屏, 请勿使用任何尖利物体点触屏幕, 或在指尖点触屏 幕时用力过猛。

# 手指姿势

### 点击

如欲打开应用程序、选择功能表项目、按下屏幕上的按钮或使用屏幕键盘输入字 符,用手指点击即可。

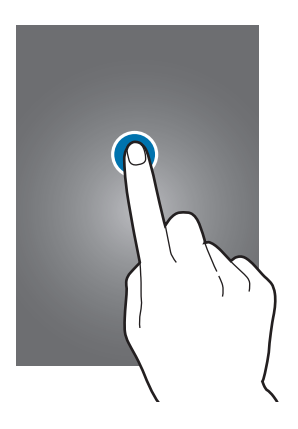

基本功能

### 拖动

如欲将图标、缩略图或预览移至新位置,将其点住并拖至目标位置。

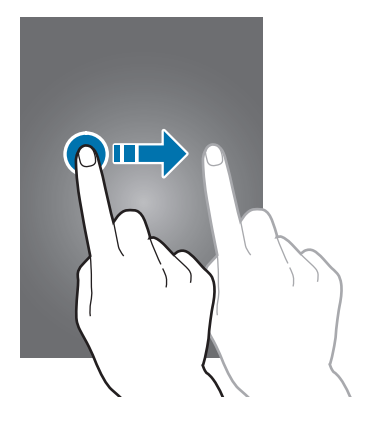

#### 双击

在网页或图像上双击以将某一部分放大。再次双击返回。

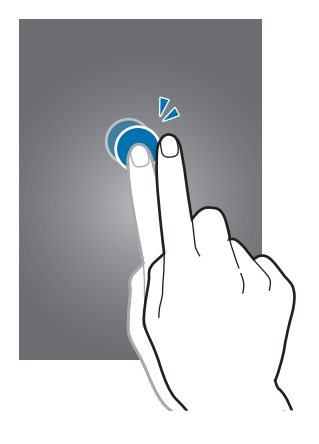

滑动

在主屏幕或应用程序屏幕上向左或向右快速滑动以查看其他面板。向上或向下快速 滑动以查看网页或列表,例如联系人。

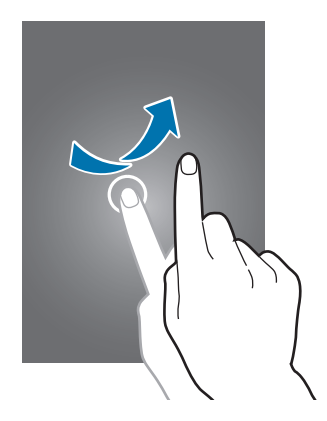

合拢

在网页、地图或图像上分开两指可将某一部分放大。合拢进行缩小。

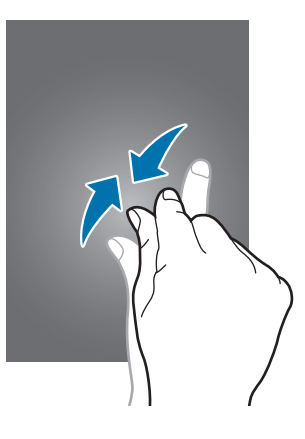

<span id="page-22-0"></span>控制动作

可通过简单的动作轻松控制设备。

使用动作前,确保动作功能已启动。在主屏幕上,点击**应用程序 → 设定 → 动作**, 然后向右拖动**动作**开关并激活各个动作选项。

过度摇晃或敲击设备可能导致意外输入。如欲了解如何正确控制动作,点击 应用程序 → 设定 → 动作 → 了解动作。(第 [85](#page-84-0) 页)

### 旋转屏幕

许多应用程序均可纵向或横向显示。旋转设备会导致显示屏自动调整,以适合新屏 幕的方向。

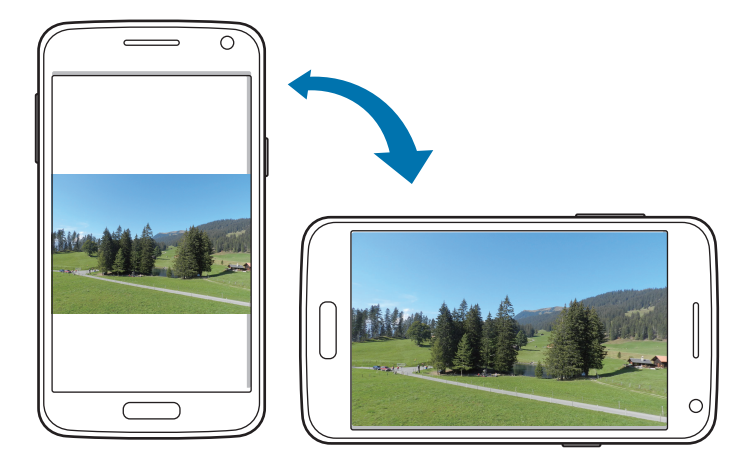

如欲防止显示屏自动旋转,打开通知面板,然后取消选择屏幕旋转。

- 有些应用程序不允许屏幕旋转。
	- 有些应用程序会根据方向显示不同的屏幕。转至横向时, 计算器将变成 科学计算器。

# 智能提示

设备闲置一段时间或在屏幕关闭的情况下拿起设备时,如果有未接来电或新信息, 则会振动提示。

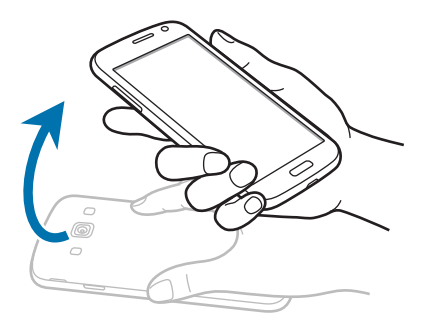

# 翻转以静音**/**暂停

翻转设备以使铃声静音或暂停媒体播放 (使用扬声器时)。

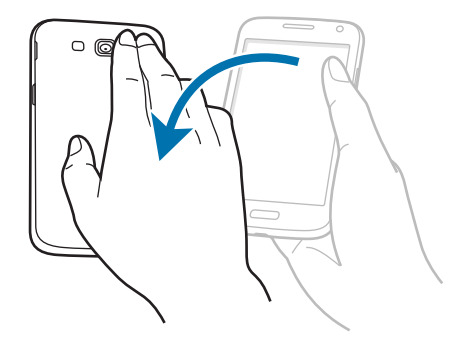

### <span id="page-24-0"></span>摇晃以更新

- 摇晃设备以使用蓝牙设备搜索。
- 摇晃设备以更新电子邮件列表信息。

更新不适用于主屏幕上的小组件。

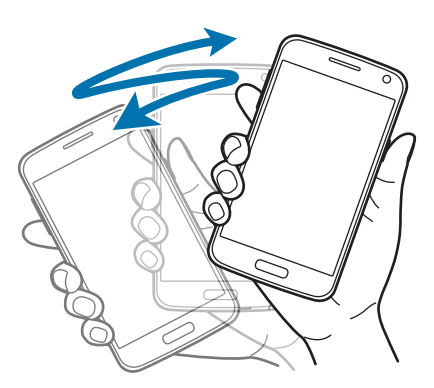

启动多窗口

使用此功能以在屏幕上同时运行两个应用程序。

- 仅可运行多窗口面板上的应用程序。
	- 此功能可能无法使用,具体取决于所在的地区或服务提供商。

如欲使用多窗口,在应用程序屏幕上,点击**设定 → 显示**,然后勾选多窗口。

### 使用多窗口面板

如欲启动多窗口,点住 5。多窗口面板出现在左侧屏幕。选择一个应用程序, 然 后将另一应用程序拖至新位置。如欲取消多窗口,再次点住 4

向上或向下拖动应用程序面板之间的横条以调整面板的大小。

点击面板图柄以隐藏或显示面板。面板打开时,点住图柄并将其拖至屏幕某一边以 移动面板。面板隐藏时,点住图柄并上下左右拖动以移动图柄。

# <span id="page-25-0"></span>通知

通知图标会在屏幕顶部的状态栏上出现,以报告未接来电、新信息、日历事件、设 备状态等。从状态栏向下拖动以打开通知面板。滑动列表以查看其他提示。如欲关 闭通知面板,向上拖动屏幕底部的横条。

从通知面板中,可以查看设备的当前状态并使用以下选项:

- **WLAN**:启动或取消 WLAN 功能。
- **GPS**:启动或取消 GPS 功能。
- 声音: 启动或取消静音模式。在静音模式中可以将设备设置为振动或静音。
- 屏幕旋转: 允许或防止旋转设备时界面旋转。
- 蓝牙: 启动或取消蓝牙功能。
- · 移动数据: 启动或取消数据连接。
- **CTWAP / CTNET**: 在 CTWAP 与 CTNET 之间切换接入点名称。
- ・阻止模式:启动或取消阻止模式。在阻止模式下,设备将阻止通知。如欲选择 将要阻止的通知,点击设定 → 阻止模式。
- ・省电模式: 启动或取消省电模式。
- 多窗口: 设置为使用多窗口。

可用的选项可能会因所在地区或服务提供商而异。

# 主屏幕

主屏幕是访问所有设备功能的起点。这里显示指示符图标、小组件、应用程序的快 捷方式及其他。

主屏幕可以具有多个面板。如欲查看其他面板,向左或向右滑动。

### 重新排列项目

#### 添加应用程序图标

在主屏幕上,点击应用程序,点住应用程序图标,然后将其拖入面板预览。

#### 添加项目

添加小组件或文件夹自定义主屏幕。 在主屏幕上点住空白区域,然后选择以下类别之一:

- 应用程序和小组件:向主屏幕添加小组件或应用程序。
- ・ 文件夹:创建新文件夹。

#### 移动项目

点住项目并将其拖至新位置。如欲将其移至另一面板,将其拖至屏幕一侧。

#### 移除项目

点住项目并将其拖至出现在主屏幕顶部的回收站。回收站变红时,放开项目。

### 重新排列面板

#### 添加新面板

点击 $\equiv$  → 编辑页 → ●

#### 移动面板

点击  $\equiv$   $\rightarrow$  编辑页,点住面板预览,然后将其拖至新位置。

#### 移除面板

点击 □ → 编辑页,点住面板预览,然后将其拖至屏幕底部的回收站。

## <span id="page-27-0"></span>设置墙纸

将存储在设备中的图像或照片设置为主屏幕的墙纸。 在主屏幕上,点击 □ → 设置墙纸 → 主屏, 然后选择以下选项之一:

- 相册: 杳看设备照相机拍摄的照片或从互联网下载的图像。
- 动态墙纸: 查看动态图像。
- 墙纸:查看墙纸图像。
- 天翼墙纸图库: 查看天翼提供的墙纸图像。

然后选择图像并点击**设置墙纸**。或者选择图像,通过拖动边框来调整图像大小,然 后点击完成。

# 使用应用程序

此设备可以运行许多不同类型的应用程序,包括媒体和互联网应用程序。

### 打开应用程序

在主屏幕或应用程序展上,选择应用程序图标以将其打开。

## 从最近使用的应用程序中打开

按住主屏幕键以打开最近使用的应用程序列表。 选择应用程序图标以打开。

# 关闭应用程序

关闭不使用的应用程序以节省电池电量并维护设备性能。

按住主屏幕键,点击 ⊠,然后点击应用程序旁边的结束以将其关闭。如欲关闭所 有运行中的应用程序,点击全部结束。

# <span id="page-28-0"></span>应用程序屏幕

应用程序屏幕显示所有应用程序的图标,包括新安装的应用程序。 在主屏幕上,点击应用程序以打开应用程序屏幕。 如欲查看其他面板,向左或向右滑动。

### 重新排列应用程序

点击  $\mathbf{r}$   $\rightarrow$  编辑,点住应用程序,然后将其拖至新位置。如欲将其移至另一面板, 将其拖至屏幕一侧。

### 通过文件夹整理

将相关的应用程序一起放入同一文件夹以便管理。

点击 r=n → **编辑**,点住应用程序,然后将其拖至**新建文件夹**。输入文件夹名称,然 后点击**确定**。将应用程序拖入新文件夹,然后点击**保存**以保存排列。

### 重新排列面板

在屏幕上合拢手指,点住面板预览,然后将其拖至新位置。

#### 安装应用程序

使用应用程序商店,例如 **Samsung Apps** 下载和安装应用程序。

#### 卸载应用程序

点击 □ → 卸载, 然后选择应用程序以卸载。

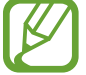

不能卸载部分默认设备附带的应用程序。

# <span id="page-29-0"></span>帮助

访问帮助信息以了解如何使用设备和应用程序,或配置重要设置。

在应用程序屏幕上点击帮助。选择项目以查看提示。

如果已隐藏帮助弹出窗口,如欲显示帮助设置,点击显示帮助提示弹出窗口,然后 勾选项目。

# 输入文本

使用三星中文输入法输入文本。

有些语言不支持文本输入。如欲输入文本,必须将输入语言改为支持的语 言。

## 使用三星中文输入法键盘输入文本

#### 更改键盘布局

点击 → 简体中文或英文,然后点击 **Qwerty**键盘或 **3\*4**键盘。

在 3\*4 键盘上, 每个按键具有三到四个字符。如欲输入某个字符, 反复点 K 击对应于该字符的按键。

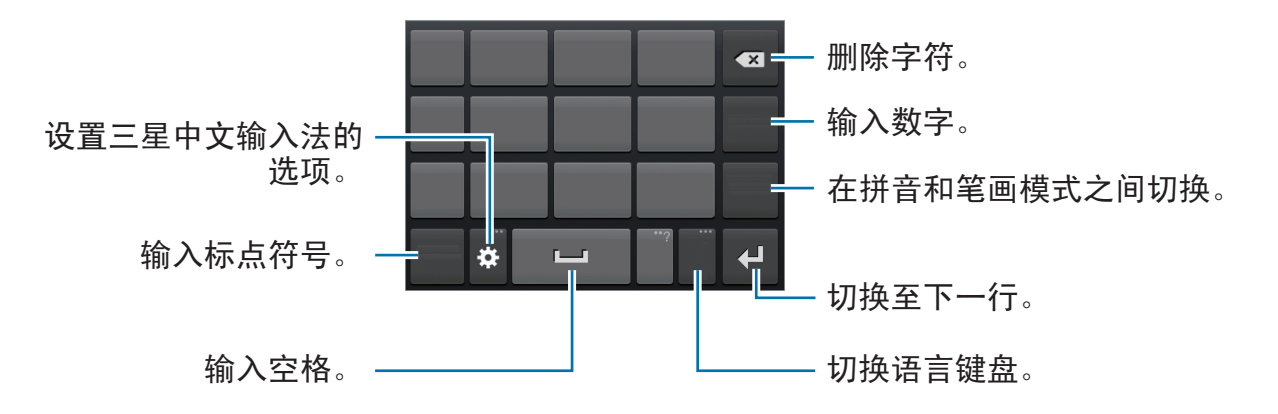

基本功能

#### 更改语言键盘

点击输入语言按键更改语言键盘。

手写

点击 图 → 简体中文或英文 → 全屏手写, 然后用手指书写文字。输入字符时会显示 建议字词。选择建议字词。

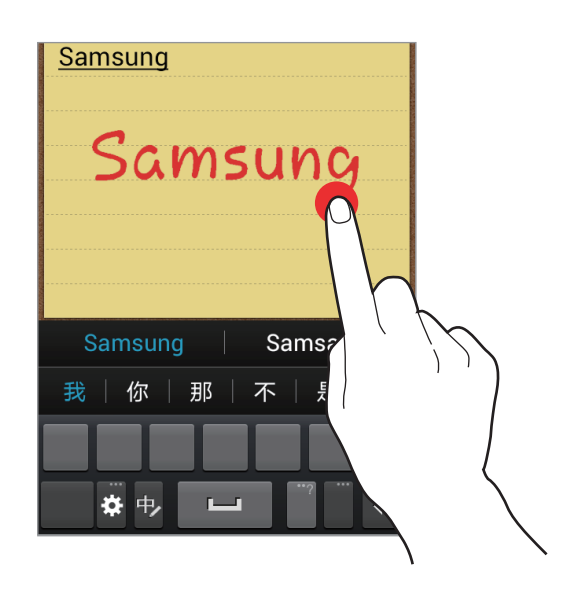

#### 笔画模式

在 3\*4 键盘上,点击 笔画切换至笔画模式,然后点击笔画键。无法确定输入哪个 笔画时,点击 逼。如欲查看更多备选字符,点击 ~。

### 复制和粘贴

在文本上点住,拖动 或 或 以选择更多或更少文本, 然后点击 国 以复制, 或 K 以剪切。选定的文本将复制到剪贴板。

如欲将其粘贴至文本输入字段,将光标置于应插入文本的位置并点击 的,然后点击 粘贴。

# <span id="page-31-0"></span>连接至 **WLAN**

将设备连接至 WLAN 以使用互联网或与其他设备共享媒体文件。(第 [75](#page-74-0) 页)

### 打开和关闭 **WLAN**

打开通知面板,然后点击 **WLAN** 以将其打开或关闭。

在不使用时请关闭 WLAN 以节省电池电量。

### 加入 **WLAN**

在应用程序屏幕上,点击设定 → **WLAN**,然后向右拖动 **WLAN** 开关。

从检测到的 WLAN 列表中选择网络,输入密码 (如有必要), 然后点击**连接**。需要 输入密码的网络会显示锁图标。设备连接至 WLAN 后,只要该网络可用,设备就 会自动连接至网络。

### 添加 **WLAN**

如果所需的网络没有出现在网络列表中,点击网络列表底部的添加 **WLAN**。在网络 **SSID** 中输入网络名称,选择安全类型并输入密码 (如果不是开放网络),然后点击 储存。

# 忘记 **WLAN**

曾经使用过的网络,包括当前网络均会被忘记,设备也会因此无法自动连接至这些 网络。在网络列表中选择网络,然后点击忘记。

# <span id="page-32-0"></span>设置账户

**Samsung Apps** 需要使用三星账户。创建三星账户以获得最佳的设备体验。

# 添加账户

按照非登录的情况下打开 Samsung Apps 后,下载应用程序时出现的指示设置 Samsung Apps。

如欲登录或注册三星账户,在应用程序屏幕上,点击**设定 → 添加账户 → 三星账** 户。在这之后,点击创建新账户注册,或点击登录,然后按照屏幕上的指示完成账 户设置。

## 移除账户

在应用程序屏幕上,点击设定,在账户下选择账户名称,选择要移除的账户,然后 点击移除账户。

# 传输文件

将音频、视频、图像或其他类型的文件从设备移至电脑,或反之。

部分应用程序支持以下文件格式。不支持某些文件格式,具体取决于设备的 软件版本。

- 音乐: mp3、m4a、mp4、3gp、3ga、wma、ogg、oga、aac 和 flac
- 图像:bmp、gif、jpg 和 png
- 视频: 3gp、mp4、avi、wmv、flv 和 mkv
- 文档: doc、docx、dot、dotx、xls、xlsx、xlt、xltx、csv、ppt、pptx、 pps、ppsx、pot、potx、pdf、hwp、txt、asc 和 rtf

# 连接 **Samsung Kies**

Samsung Kies 是一个用来管理媒体库、联系人和日历并与三星设备进行同步的 电脑应用程序。从三星网站 ([www.samsung.com/cn/kies](http://www.samsung.com/cn/kies)) 下载最新的 Samsung Kies。

1 使用 USB 数据线将设备连接至电脑。

Samsung Kies 将自动启动。如果 Samsung Kies 未能启动, 双击电脑上的 Samsung Kies 图标。

2 在设备和电脑之间传输文件。 有关详细信息,请参阅 Samsung Kies 帮助。

# 连接 **Windows Media Player**

确保在电脑上安装了 Windows Media Player。

- 1 使用 USB 数据线将设备连接至电脑。
- 2 打开 Windows Media Player 并同步音乐文件。

## 作为媒体设备连接

- 1 使用 USB 数据线将设备连接至电脑。
- 2 打开通知面板,然后点击已连接为媒体设备 <sup>→</sup> 媒体设备 **( MTP )**。 如果电脑不支持媒体传输协议或未安装任何相应的驱动程序,点击摄像头 **( PTP )**。
- 3 在设备和电脑之间传输文件。

# <span id="page-34-0"></span>保护设备安全

使用安全功能避免他人使用或访问存储在设备中的个人数据和信息。无论何时解 锁,设备均需要解锁码。

### 设置面部解锁

在应用程序屏幕上,点击设定 → 锁定屏幕 → 屏幕锁定 → 面部解锁。 使面部适合要拍摄的边框。然后设置 PIN 码或图案解锁屏幕,以免面部解锁失 败。

## 设置图案

在应用程序屏幕上,点击设定 → 锁定屏幕 → 屏幕锁定 → 图案。

连接四个或更多点画出图案,然后再次画出图案进行验证。设置备份解锁 PIN 码 以在您忘记图案时解锁屏幕。

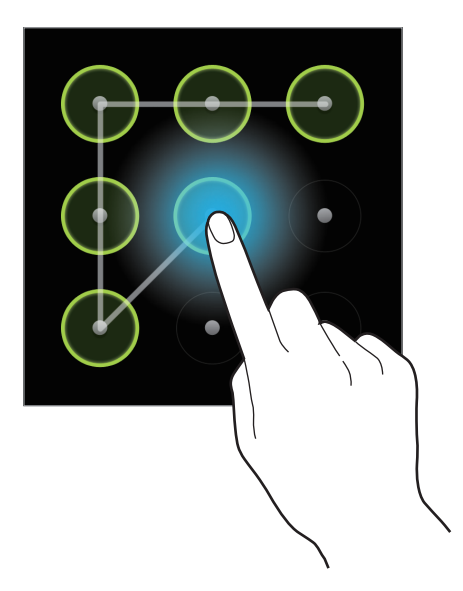

# 设置 **PIN** 码

在应用程序屏幕上,点击设定 → 锁定屏幕 → 屏幕锁定 → **PIN** 码。 输入至少四位数字,然后再次输入密码进行验证。

### <span id="page-35-0"></span>设置密码

在应用程序屏幕上,点击设定 → 锁定屏幕 → 屏幕锁定 → 密码。 输入至少四个字符,然后再次输入密码进行验证。

### 解锁设备

按下电源键或主屏幕键打开屏幕或打开设备,然后输入解锁码。

如果忘记解锁码,请联系三星服务中心进行重置。

# 升级设备

设备可升级至最新的软件。

此功能可能无法使用,具体取决于所在的地区或服务提供商。

# 通过 **Samsung Kies** 升级

启动 Samsung Kies 并将设备连接至电脑。Samsung Kies 将自动识别设备并在对 话框中显示可用的更新 (如果有)。在对话框中单击更新按钮以开始升级。请参阅 Samsung Kies 帮助以获得有关如何升级的详细信息。

设备升级时,请勿关闭电脑或断开 USB 数据线。

• 升级设备时,请勿将其他媒体设备连接至电脑。否则可能会干扰更新过 程。

## 空中升级

设备可通过空中固件升级 (FOTA) 服务直接升级至最新的软件。 在应用程序屏幕上,点击设定 → 关于设备 → 系统更新 → 更新。
通信

手机

使用此应用程序拨打或接听电话。 在应用程序屏幕上点击手机。

# 拨打电话

#### 拨打电话

使用键盘输入号码,然后点击 【可或 【■。

#### 设备屏幕

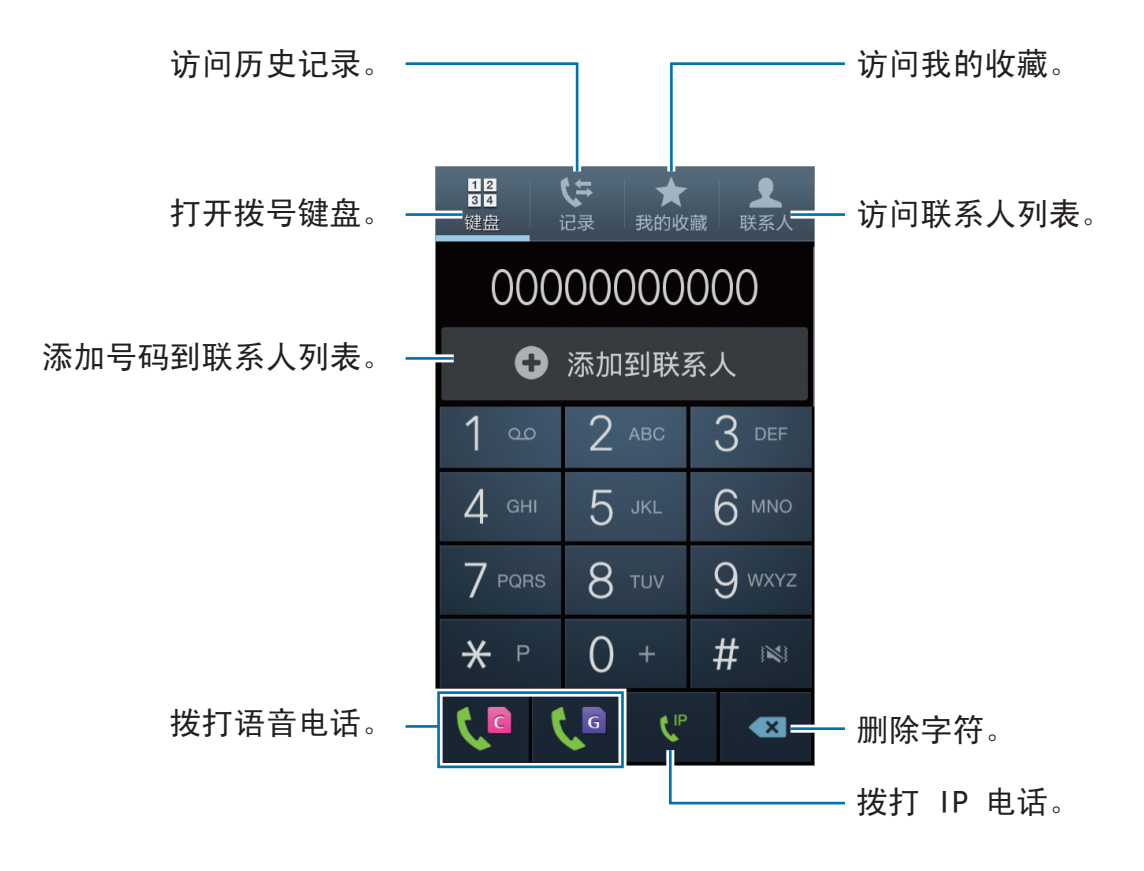

#### 快速拨号号码

对于快速拨号号码,点住对应的数字。

#### 号码预测

在键盘上输入号码时,会自动出现预测号码。选择其中一个号码进行拨打。

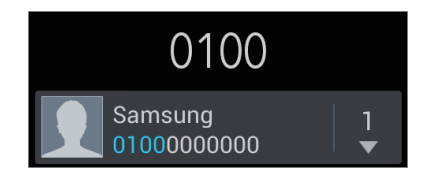

#### 查找联系人

在联系人列表中输入姓名、电话号码或电子邮件地址查找联系人。输入字符时, 预 测的联系人将会出现。选择要拨打的联系人。

#### 拨打国际电话

点住 0, 直到 + 号出现。输入国家代码、区号和电话号码,然后点击 N 或 N 。

#### 通话期间

可供使用的操作包括:

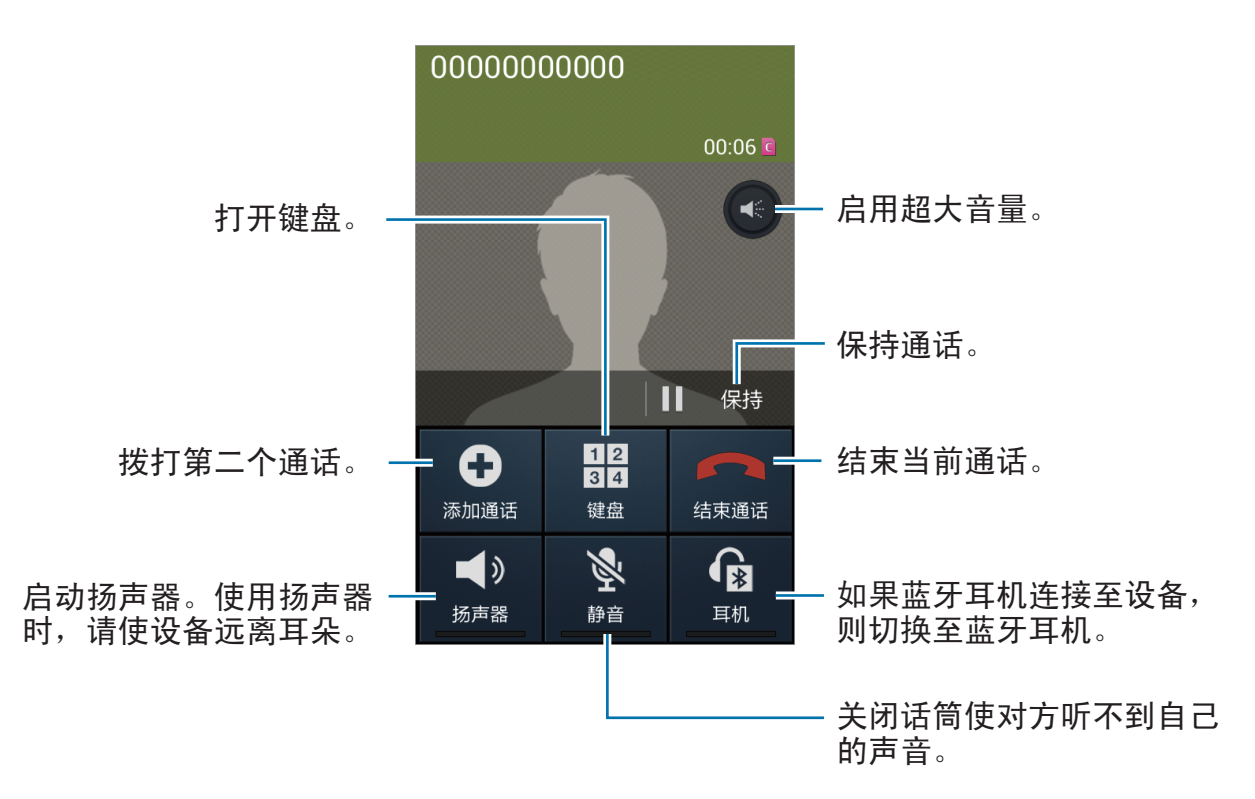

- 切换: 在两个通话之间切换。
- r=n → 合并通话:连接至两个通话时发起多方通话。重复此操作可以添加更多 方。只有启动了多方通话服务,此功能才可用。
- $\Box \rightarrow \mathbb{R}$ 系人:打开联系人列表。
- □ → 转换:接通第一个通话方与第二个通话方。这会使您的通话中断。此功 能需要网络支持。
- $\Box \rightarrow \mathbf{\hat{a}}$ 忘录: 创建备忘录。
- $\cdot$   $\mathbf{=}\rightarrow$  信息: 打开信息。

可用选项根据 UIM 或 SIM 卡而异。

#### 添加联系人

如欲通过键盘向联系人添加电话号码,输入号码,然后点击**添加到联系人**。

#### 查看通话记录

点击记录以查看来电和拨出电话的历史记录。

如欲过滤通话记录,点击 | □ → 查看方式, 然后选择选项。

#### 固定拨号号码

可以将设备设置为仅限拨出具有指定前缀的号码。这些前缀保存在 SIM 或 UIM 卡 中。

点击 → 通话设定 → 其它设置 → SIM 或 UIM 卡 → 固定拨号号码 → 启动固定拨 号,然后输入随 SIM 或 UIM 卡提供的 PIN2 码。点击**固定拨号列表**并添加号码。

#### 呼叫限制

可以将设备设置为阻止拨打特定电话。例如,可以关闭国际通话。

点击 |  $\equiv$  | → 通话设定 → 其它设置 → SIM 或 UIM 卡 → 呼叫限制,选择呼叫限制选 项,然后输入密码。

通信

#### 接听电话

#### 接听电话

来电时,点住 图 拖到大圆以外,或按下耳机按钮。 如果呼叫等待服务启动,则可接听另一通电话。

#### 拒绝通话

来电时,点住 不 拖到大圆以外,或按住耳机按钮。 如欲在拒接来电时发送信息,点击拒接来电并发送短信。如欲创建拒绝信息,点击  $\Box$   $\rightarrow$  通话设定  $\rightarrow$  设置拒绝信息。

#### 自动拒接来自可疑号码的来电

在应用程序屏幕上,点击 VIP 模式 → 模式 1 → 呼叫限制 → 仅拒绝黑名单 → <sup>5</sup> → 呼叫黑名单。点击 日,输入号码,指定类别,然后点击 7。 在模式选择中选择模式 **1** 以自动拒接特定来电。

#### 未接来电

如果有未接来电,状态栏上将会出现 图。打开通知面板以查看未接来电的列表。

#### 呼叫等待

呼叫等待是由服务提供商提供的一项服务。用户可以使用此服务来暂停当前通话并 切换至来电。

如欲使用此服务,点击 → 通话设定 → 其它设置 → SIM 或 UIM 卡 → 呼叫等 待。

#### 呼叫转移

可以将设备设置为将来电发送至指定号码。

点击 □ → 通话设定 → 呼叫转移, 点击 SIM 或 UIM 卡, 然后选择条件。

#### 结束通话

点击结束通话结束通话。或按下耳机按钮。

# 联系人

使用此应用程序管理联系人,包括电话号码、电子邮件地址及其他。 在应用程序屏幕上点击联系人。

### 管理联系人

#### 创建联系人

点击 并输入联系人信息。

- **1: 添加图像。**
- $\cdot$   $\Theta$  /  $\Theta$ : 添加或删除联系人字段。

#### 编辑联系人

选择要编辑的联系人,然后点击 。

删除联系人

点击  $\equiv$  → 删除。

#### 设置快速拨号

点击 □ → 快速拨号设置, 选择快速拨号号码, 然后为其选择一个联系人。如欲移 除快速拨号号码,将其点住,然后点击移除。

### 搜索联系人

使用以下搜索方法之一:

- 向上或向下滑动联系人列表。
- 使用联系人列表右侧的索引, 沿着这些索引拖动手指快速滑动查看。
- 点击联系人列表顶部的搜索字段并输入搜索标准。

选择联系人,即可执行以下操作之一:

- < < 添加至收藏联系人。
- 3: 拨打语音电话。
- $\mathbf{C}$ : 拨打 IP 电话。
- <mark>※</mark>: 撰写信息。
- 26: 撰写电子邮件。

# 导入和导出联系人

#### 与三星联系人同步

 $\overline{a}$ 击  $\overline{b}$  → 与三星帐号合并。

在联系人列表中, 与三星联系人同步的联系人将会显示 3。

如果在设备上添加或删除联系人,该联系人也会添加到或从三星联系人中删除,反 之亦然。

#### 导入联系人

点击 → 导入**/**导出 → 从**CDMA01**卡导入、从 **GSM02** 卡导入、从**SD**卡导入或从 **USB** 存储导入。

#### 导出联系人

点击 → 导入**/**导出 → 导出至**CDMA01**卡、导出至 **GSM02** 卡、导出到**SD**卡或导 出至 **USB** 存储。

#### 共享联系人

点击 □ → 导入/导出 → 共享名片通过, 选择联系人, 点击完成, 然后选择共享方 式。

#### 收藏联系人

点击我的收藏 →  $\equiv$ , 然后执行以下操作之一:

- 搜索: 搜索联系人。
- 添加至收藏: 将联系人添加到收藏夹。
- 从收藏中移除: 从收藏夹移除联系人。
- 网格视图 / 列表视图: 以网格或列表形式查看联系人。

### 联系人群组

#### 将联系人添加到群组

点击群组 → 群组, 然后点击 。1。选择要添加的联系人, 然后点击完成。

#### 管理群组

点击群组 → r=1,然后执行以下操作之一:

- 新建: 创建新群组。
- 搜索: 搜索联系人。
- 更改顺序:点住群组名称旁边的 用,将其向上或向下拖至另一位置,然后点击 完成。
- · 删除群组: 选择用户添加的群组,然后点击删除。无法删除默认群组。

#### 发送信息或电子邮件到群组成员

点击群组 → 群组,点击 r=n → 发送信息或发送邮件, 选择组员, 然后点击完成。

# 名片

创建名片并将其发送给他人。

点击**设置我的名片**,输入详细信息 (例如电话号码、电子邮件地址和通讯地址等), 然后点击储存。如果在设置设备时保存了用户资料,在我中选择名片,然后点击 进行编辑。

点击 □ → 共享名片通过, 然后选择共享方式。

# 信息

使用此应用程序发送文本信息 (短信) 或多媒体信息 (彩信)。

在应用程序屏幕上点击信息。

在本地服务区外发送或接收信息可能会产生额外的费用。有关详细信息,请 联系服务提供商。

### 发送信息

点击 2, 添加收件人,输入信息,然后点击 2 或 2。 使用以下方法添加收件人:

- 输入电话号码。
- 点击 , 选择联系人, 然后点击完成。

使用以下方法创建多媒体信息:

- ・ 点击 ⊘ 并附加图像、视频、联系人、备忘录、事件及其他。
- 点击 → 插入笑脸符号插入图释。
- 点击  $\equiv$   $\rightarrow$  添加主题输入主题。

# 定时发送信息

撰写信息时,点击 □ → 定时信息。设置时间和日期,然后点击确定。设备将在指 定时间和日期发送信息。

- 如果设备在预定时间关闭、未连接至网络或网络不稳定,信息将无法发 送。
	- 此功能基于设备上设置的时间和日期。如果跨越了时区且网络未更新该信 息,时间和日期可能不正确。

# 查看收到的信息

收到的信息会按联系人分组为信息对话。 选择联系人以查看此人的信息。

# 收听语音信息

在键盘上点住 **1**,然后按照服务提供商的指示完成操作。此功能仅支持 GSM 网 络。

# 电子邮件

使用此应用程序发送或查看电子邮件信息。 在应用程序屏幕上点击电子邮件。

# 设置电子邮件账户

首次打开**电子邮件**时,设置电子邮件账户。

选择电子邮件服务并输入电子邮件地址和密码。点击下一步设置私人电子邮件账 户或点击手动设置以设置公司电子邮件账户。在这之后,按照屏幕上的指示完成设 置。

如欲设置其他电子邮件账户,点击 □ →设定 → ■。

### 发送信息

点击要使用的电子邮件账户,然后点击屏幕顶部的 [2]。 输入收件人、主题和信 息,然后点击 $\overline{\mathbf{\Omega}}$ 。

点击 从联系人列表添加收件人。

点击 **□ → 添加抄送/暗送**添加更多收件人。

点击 附加图像、视频、联系人、备忘录、事件及其他。

点击 将图像、事件、联系人及其他插入信息。

### 阅读信息

选择要使用的电子邮件账户收取新信息。如欲手动收取新信息,点击 2。 点击要读取的信息。

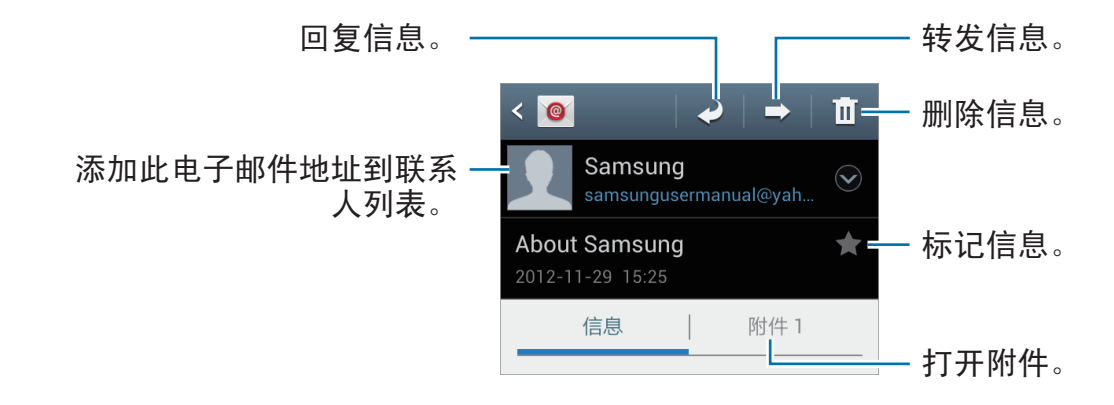

点击附件标签打开附件,或者点击附件旁边的 进行保存。

通信

K

# **ChatON**

使用此应用程序与其他设备聊天。 在应用程序屏幕上点击 **ChatON**。

此应用程序可能无法使用,具体取决于所在的地区或服务提供商。

输入电话号码或电子邮件地址创建好友列表,或从建议列表中选择好友。 选择好友开始聊天。

如欲将设备上的联系人与 ChatON 同步, 点击更多 (如有必要) → **设定 → 联系人同** 步。

# **Web** 和网络

# 互联网

使用此应用程序以浏览互联网。 在应用程序屏幕上点击互联网。

### 查看网页

点击地址字段,输入网址,然后点击前往。 点击 □ 以在查看网页时共享、保存或打印当前网页。

### 打开新页面

 $\overline{m} \dot{\overline{m}} = \overline{m} \dot{\overline{m}}$ 新窗口。 如欲转到另一网页,点击 2,向左或向右滑动,然后点击页面进行选择。

# 书签

如欲将当前网页添加到书签,点击 因→添加书签。 如欲打开已添加到书签的网页,点击 因,然后选择网页。

# 历史记录

点击 图 → **历史记录**从最近访问的网页列表中打开网页。如欲清除历史记录,点击  $\Box$   $\rightarrow$  清除历史记录。

点击 图 → **历史记录 → 访问最多**以从访问次数最多的网页列表中打开网页。

# 已保存的页面

 $\mu$ 欲查看已保存的页面,点击 图 → **已保存页面**。

### 链接

在网页上点住链接以打开、保存或复制。 如欲杳看已保存的链接,点击 □ → 下载列表。

#### 共享网页

 $\mu$ 欲与他人共享网页地址,点击 〓 → 共享页面。 如欲共享网页某一部分,点住所需的文本,然后点击 目 → 共享。

# 蓝牙

蓝牙可在近距离的两个设备之间建立直接的无线连接。使用蓝牙与其他设备交换数 据或媒体文件。

- 对于通过蓝牙功能收发数据时的数据丢失、拦截或误用,三星概不负责。
	- 分享和接收数据时,请务必确保相应设备采取了话当的安全措施,并且是 可信任的设备。如果设备之间存在障碍,有效距离可能会缩短。
	- 某些设备, 尤其是未经测试或未经 Bluetooth SIG 审批的设备, 可能与设 备不兼容。
	- 不得将蓝牙功能用于非法目的 (例如出于商业目的非法翻印文件或非法窃 听)。

对于因非法使用蓝牙功能而造成的后果,三星概不负责。

如欲启动蓝牙,在应用程序屏幕上,点击**设定 → 蓝牙**, 然后向右拖动**蓝牙**开关。

#### 与其他蓝牙设备配对

在应用程序屏幕上,点击设定 → 蓝牙 → 扫描,检测到的设备将会列出来。选择要 配对的设备,然后在两台设备上接受自动生成的密码进行确认。

## 发送和接收数据

许多应用程序均支持通过蓝牙传输数据。例如**相册**。打开**相册**,选择图像,点击 图  $\rightarrow$  蓝牙, 然后选择蓝牙设备之一。在这之后, 在其他设备上接受蓝牙授权请求以 接收图像。传输的文件保存在 **Bluetooth** 文件夹。如果接收到联系人,该联系人将 会自动添加到联系人列表中。

# **AllShare Play**

使用此应用程序通过网络播放保存在各种设备上的内容。可播放并将设备上的文件 传送到另一设备或网络存储服务器。

如欲使用此应用程序,必须登入三星账户,并将两个或两个以上设备注册为文件 服务器。注册方法可能因设备类型而异。如欲获得更多详细信息,点击 $\equiv$   $\rightarrow$  设置  $\rightarrow$  客户支持。

在应用程序屏幕上点击 **AllShare Play**。

此应用程序可能无法使用,具体取决于所在的地区或服务提供商。

### 发送文件

选择设备或网络存储器,选择文件,然后点击 口。

# 共享文件

选择设备或网络存储器,选择文件,点击 3,然后使用以下选项: **Group Play**:与连接至同一 WLAN 的多个其他设备共享屏幕。

# 在远程设备上播放文件

选择设备或网络存储器,选择文件,点击 零,然后选择设备。

- 支持的文件格式可能因作为媒体播放器连接的设备而异。
	- 视网络连接而定,有些文件在播放时可能发生缓冲。

### 使用 **Group Play** 功能

可以与连接至同一 WLAN 的多个其他设备共享屏幕。

选择媒体类别,勾选文件,然后点击 < → Group Play。输入 PIN 码, 然后点击完 成以启动 Group Play。在另一设备上,通过输入 PIN 码加入 Group Play。

# 管理网络存储服务器上的内容

选择网络存储服务器,然后查看和管理文件。

# **Group Play**

使用此应用程序以与连接至同一 WLAN 的其他设备共享图像、文档和音乐。 在应用程序屏幕上点击 **Group Play**。

此应用程序可能无法使用,具体取决于所在的地区或服务提供商。

# 共享文件

1 点击分享图像、共享文档或共享音乐,洗择要共享的文件,然后点击完成。

2 输入 PIN 码,然后点击完成。

## 加入其他 **Group Play**

在加入下点击文件,输入 PIN 码,然后点击确定。

# 三星服务中心

使用此应用程序访问三星服务中心网站以获得有关设备的支持或帮助信息。 在应用程序屏幕上点击三星服务中心。

媒体

# 音乐播放器

使用此应用程序以收听音乐。 在应用程序屏幕上点击音乐播放器。

- 不支持部分文件格式,具体取决于设备的软件版本。
	- 取决于所使用的编码方式,部分文件可能无法正确播放。

# 播放音乐

选择音乐类别,然后选择要播放的歌曲。

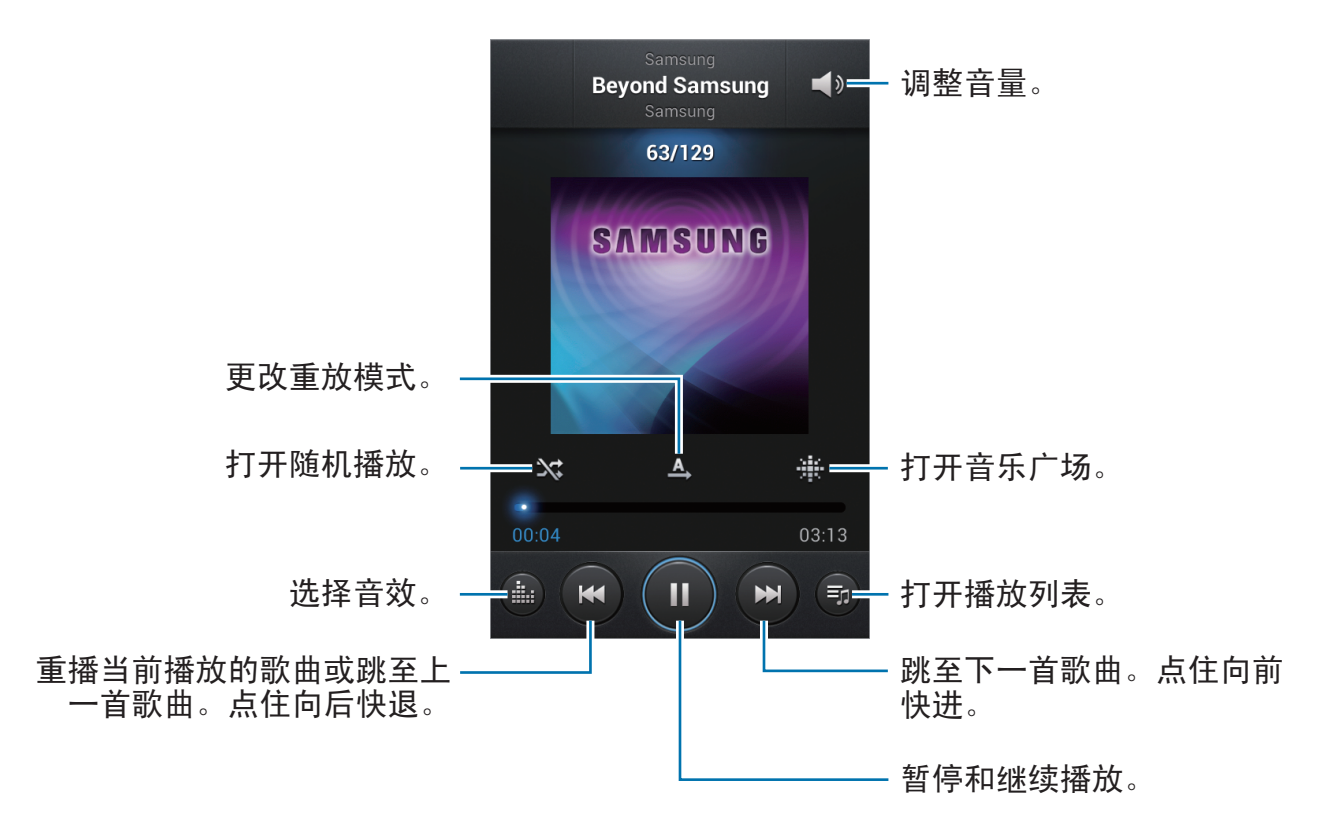

#### 将歌曲设置为铃声

如欲将当前播放的歌曲设置为铃声,点击 | = → 设定为 → 语音通话铃声(CDMA) 或 语音通话铃声**(GSM)**。

#### 创建播放列表

点击**播放列表**,然后点击 口 → 新建播放列表。输入标题并点击确定。点击添加音 **乐,** 选择要添加的歌曲, 然后点击**完成**。

如欲将当前播放的歌曲添加到播放列表,点击  $\equiv$ ) → 添加到播放列表。

### 按基调播放音乐

播放按基调分组的音乐。播放列表由设备自动创建。添加新歌曲时,点击音乐广场  $\rightarrow$   $\rightleftharpoons$   $\rightarrow$  音乐库更新。

点击音乐广场,然后选择一种基调。或拖动手指选择多个单元格。

# 照相机

使用此应用程序以拍摄照片或视频。

使用相册查看通过设备照相机拍摄的照片和视频。(第 [60](#page-59-0) 页) 在应用程序屏幕上点击**照相机**。

在不使用一段时间后,照相机会自动关闭。

#### 照相机使用规范

- ・ 未经他人允许,请勿拍摄其照片或视频。
- 请勿在法律禁止的地方拍摄照片或视频。
- 请勿在可能侵犯他人隐私的场合拍摄照片或视频。

# 拍照

#### 拍摄照片

点击预览屏幕上的图像,此处照相机应已对焦。对准拍摄对象后,对焦框将会变 绿。点击 拍摄照片。

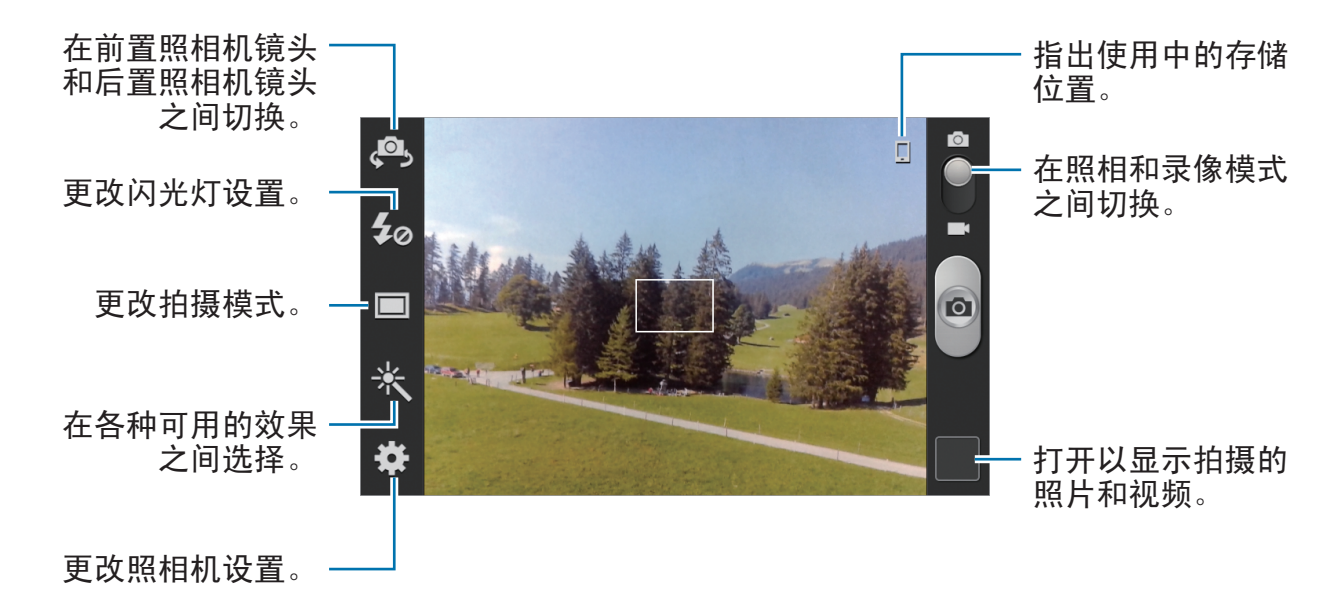

#### 场景模式

预先定义的设置让您在拍摄照片时可以对准即拍。

#### 点击 **囧 → 场景模式**。

- 肖像: 使用此设置拍摄人物。
- 风景:使用此设置以拍摄颜色更丰富的蓝天和风景照片。
- 运动: 使用此设置拍摄快速移动的对象。
- 宴会/室内:使用此设置拍摄光线良好的室内场景。
- 海滩/雪景: 使用此设置拍摄光线良好或阳光明媚的户外场景。
- 日落: 使用此设置可以使颜色更丰富、对比度更锐利。
- · 黎明: 使用此设置可以获得非常细微的颜色。
- 秋色: 使用此设置拍摄背景偏红的风景。
- · 文本: 使用此设置拍摄书籍或海报。
- 烛火: 使用此设置拍摄在黑暗的背景中透出亮光的图像。
- 焰火: 使用此设置拍摄高对比度场景。
- · 背光: 使用此设置拍摄主体背后具有亮光的图像。
- 夜间拍摄: 使用此设置在较黑的环境下拍摄图像。

#### 拍摄模式

多种拍摄模式可用。

点击  $\overline{\mathbf{m}}$  → 拍摄模式。

- 正常拍摄: 拍摄单张照片。
- · 连续拍摄: 为移动对象拍摄一系列照片。当启动优选拍摄时, 可以选择并保存 照片。此模式仅适用于分辨率为 960 x 720。
- ・全景拍摄:拍摄一张由多张照片串在一起合成的照片。
- ・共享拍摄:通过 WLAN 直连将照片直接发送至另一设备。
- · 好友照片共享: 设置设备为识别已标记在照片中的人脸并将照片发送给这个 人。取决于脸部角度、脸型大小、肤色、脸部表情、光线条件或主体佩戴的饰 品,人脸识别可能失败。
- 笑脸拍摄: 在拍摄对象微笑时拍摄照片。
- 卡诵: 拍摄效果像绘画的照片。

#### 全景照片

全景照片是一种由多张照片组成的图像。

#### 点击 **闘 → 拍摄模式 → 全景拍摄**。

点击 【 】并向任意方向移动照相机。蓝框与取景器对齐时, 照相机将自动以全景 序列拍摄另一张照片。如欲停止拍摄,再次点击

媒体

### 拍摄视频

#### 拍摄视频

将照片-录像开关滑向录像图标,然后点击 [ • ] 拍摄视频。如欲停止录制, 点击 。

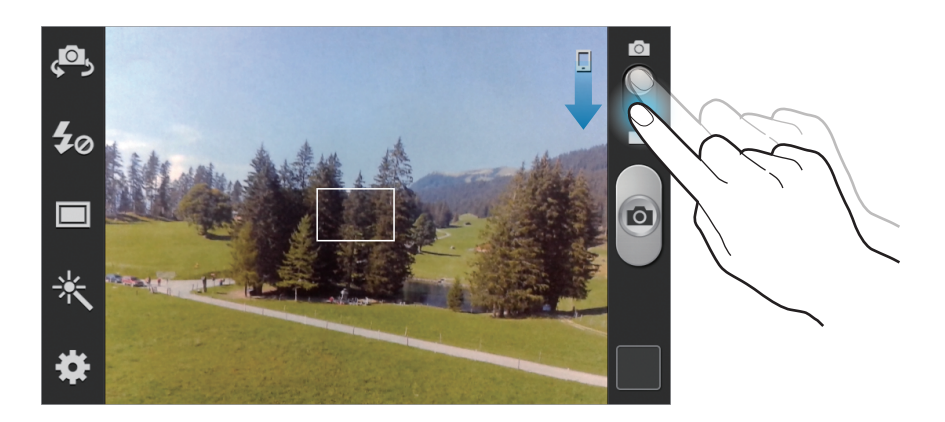

- 在录像模式中,手动对焦不可用。  $\cancel{\mathcal{C}}$ 
	- 在录像模式中,无法使用缩放功能。

#### 录制模式

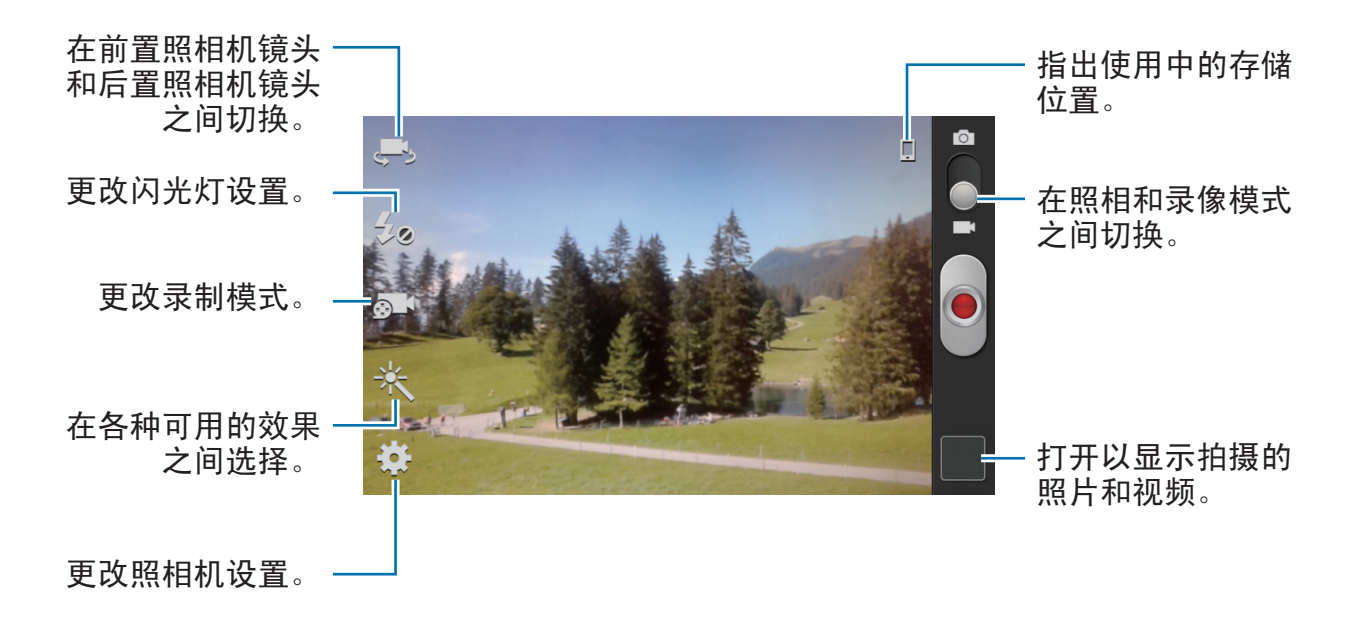

点击 51 更改录制模式。

- · 正常: 使用此模式获得一般质量。
- · 彩信限制: 使用此模式降低质量以便通过信息发送。

# 放大和缩小

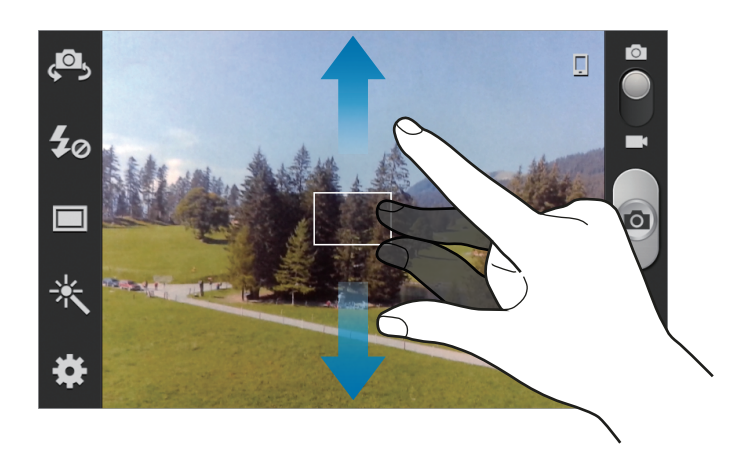

使用以下方法之一:

- 使用音量键可放大或缩小。
- 在屏幕上两指张开进行放大,两指合拢进行缩小。

# 配置照相机的设置

点击 配置照相机的设置。并非所有以下选项都适用于照相机和摄像机模式。可 用的选项可能会因使用的模式而异。

- · 编辑快捷方式: 重新整理常用选项的快捷方式。
- **GPS**标签:将 GPS 位置标签附加至照片。
	- 如欲改善 GPS 信号, 请避免在信号受阻的环境下拍摄, 如建筑物之间、 低洼之处或者天气条件恶劣时。
		- 在将照片上传至互联网时,照片上可能已有位置信息。如欲避免这种情 况,取消 GPS 标签设置。
- <u>・自拍:拍摄自己的照片和视频。</u>
- 闪光灯: 启动或取消闪光灯。

媒体

- · 拍摄模式: 更改拍摄模式。
- · 录制模式: 更改录制模式。
- · 效果: 在各种可用效果之间洗择。
- 场景模式:更改场景模式。
- · 曝光值: 更改曝光值。此值确定照相机传感器接收的光线量。对于弱光环境, 使用较高的曝光。
- 聚焦模式:选择聚焦模式。自动对焦由照相机控制。微距模式适用于拍摄非常 近的对象。
- · 定时器: 使用此选项进行延时拍摄。
- 分辨率: 洗择分辨率。分辨率越高,质量越高。但占用内存越多。
- · 白平衡:选择适当的白平衡,以使图像具有逼真的颜色范围。此设置专为特定 的光照条件设计。这些设置类似于专业照相机中对应于白平衡曝光的热量范 围。
- · 感光度:洗择 ISO 值。此值用于控制照相机感光度。对静止不动或亮度较高的 对象使用较低的值。对快速移动或亮度较低的对象使用较高的值。
- 测光:洗择测光方法。此选项用于确定如何计算光线值。中心重点测光测量场 景中央的背景光线。**点**测量指定位置的光线值。**矩阵**取整个场景的平均值。
- 构图线: 当洗择主体时, 显示取景器向导以帮助构图。
- 扩展文件名。设置照相机扩展文件名标签。
- 另存为反向:反转图像以创建原始场景的镜像。
- 图像质量:设置照片的质量级别。图像质量越高,所需的存储空间越多。
- 视频质量: 设置视频的质量级别。
- · 存储器: 选择存储位置。
- · 重置: 重置设置。

#### 快捷键

重新整理快捷方式以便访问照相机的各种选项。

点击 □→ 编辑快捷方式。

点住某一选项并将其拖至屏幕左侧的列表。其他图标可通过点住并拖放来在列表内 移动。

# <span id="page-59-0"></span>相册

使用此应用程序以查看图像和视频。

在应用程序屏幕上点击相册。

- 不支持某些文件格式,具体取决于设备上安装的软件。
	- 根据文件编码方式,某些文件可能无法正常播放。

## 查看图像

启动相册显示可用的文件夹。当另一个应用程序 (例如电子邮件) 保存图像时, 设备 将自动创建相应文件夹以包含该图像。

在文件夹中,图像将按创建日期显示。选择要以全屏查看的图像。

向左或向右滑动以查看下一个或上一个图像。

#### 放大和缩小

使用以下方法之一放大图像:

- 双击放大。
- 分开两指进行放大。合拢进行缩小,或双击恢复。

#### 播放视频

视频文件在预览上显示 ◎ 图标。选择要观看的视频,然后点击 ◎。

### 编辑图像

查看图像时,点击 并使用以下功能:

- 幻灯片: 开始以幻灯片形式放映当前文件夹中的图像。
- 脸部标记: 将图像中的脸孔注册为脸部标记。
- 标记小帮手: 设置照相机显示相关标记。
- · 添加天气标签: 添加天气标签 (标记小帮手启动时可用)。
- 照片备注:为图像添加备注。点击 以编辑备注。
- 复制到剪贴板: 复制至剪贴板。
- 向左旋转: 逆时针旋转。
- 向右旋转: 顺时针旋转。
- 裁剪: 调整要裁剪的蓝色框大小并保存此框内的图像。
- 编辑: 启动图片编辑器应用程序。
- 设定为: 将图像设置为墙纸或联系人图像。
- 好友照片共享: 将图像发送给脸部标记在图像中的人。
- 打印:通过 WLAN 连接打印。设备仅与某些三星打印机兼容。
- · 重命名文件。
- ・ 详情:查看图像详细信息。

### 删除图像

使用以下方法之一:

- 在文件夹中,点击  $\equiv$   $\rightarrow$  选择项目,选择图像,然后点击 而。
- 查看图像时,点击 回。

### 共享图像

使用以下方法之一:

- 在文件夹中,点击 □ → 选择项目,选择图像,然后点击 < 将其发送给其他 人。
- 查看图像时,点击 & 将其发送给其他人或通过社交网络服务进行共享。

### 设置为墙纸

查看图像时,点击 | □ → 设定为将图像设置为墙纸或将其指定给联系人。

# 视频播放器

使用此应用程序以播放视频文件。 在应用程序屏幕上点击视频播放器。

- 不支持部分文件格式,具体取决于设备的软件。
	- 根据文件编码方式,某些文件可能无法正常播放。

# 播放视频

选择要播放的视频。

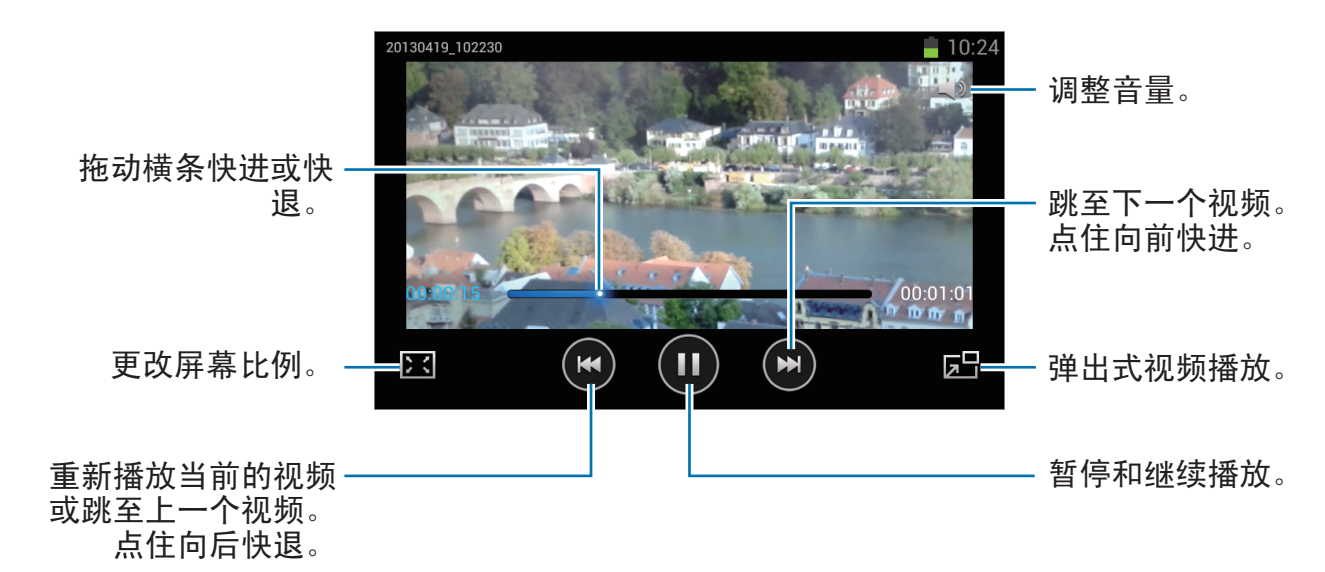

媒体

# 删除视频

点击  $\equiv$  → 删除, 勾选视频, 然后点击删除。

# 共享视频

点击 □ → 共享通过, 勾选视频, 点击完成, 然后选择共享方式。

# 应用程序

# **Samsung Apps**

使用此应用程序以购买并下载专门的三星应用程序。有关详细信息,请访问 [www.samsungapps.com](http://www.samsungapps.com)。

在应用程序屏幕上点击 **Samsung Apps**。

此应用程序可能无法使用,具体取决于所在的地区或服务提供商。

如果未注册三星账户,按照屏幕上的指示创建三星账户。如欲完成订用过程,阅读 条款和条件,然后点击**接受**同意这些内容。

# 安装应用程序

如欲搜索应用程序,在屏幕顶部点击 Q,然后在搜索字段中输入关键字。

选择应用程序以查看信息。

已安装的应用程序有新版本可用时,屏幕顶部均会出现更新图标,提示您进 行更新。打开通知面板并点击图标以更新应用程序。

# 悦读圈

使用此应用程序以购买图书或订阅报纸或杂志。 在应用程序屏幕上点击悦读圈。

此应用程序可能无法使用,具体取决于所在的地区或服务提供商。

选择类别,然后选择读物。

# 影视圈

使用此应用程序以访问多媒体文件。 在应用程序屏幕上点击影视圈。

此应用程序可能无法使用,具体取决于所在的地区或服务提供商。

选择多媒体服务,然后搜索并访问多媒体文件。

# 实用程序

备忘录

使用此应用程序以记录重要信息以进行保存并在日后进行查看。 在应用程序屏幕上点击备忘录。

#### 撰写备忘录

点击 日 (如有必要),输入备忘录,然后点击储存。 如欲更改背景颜色,点击 ◀ → ●。 如欲锁定备忘录以使他人无法查看,点击 ◀ → △

#### 浏览备忘录

向上或向下滑动浏览备忘录缩略图。 如欲编辑备忘录,点击 2。 如欲搜索备忘录,点击 □ → 搜索。 如欲删除备忘录,点击 □→ 删除。 如欲将备忘录发送给他人,点击 |  $\equiv$ | → 发送。 如欲按日期或颜色排序备忘录,点击 □ → 排序方式。  $\psi$  如欲设置 PIN 码以锁定或解锁备忘录,点击 □→ PIN码锁。

#### 查看备忘录

点击备忘录缩略图将其打开。向左或向右滑动以查看备忘录。 点击 并使用以下图标:

- $\blacksquare$ : 删除备忘录。
- •• 更改背景颜色。
- $a$ :锁定备忘录以使他人无法查看。
- B: 通过 WLAN 连接打印备忘录。设备仅与某些三星打印机兼容。

# **S**日历

使用此应用程序以管理事件和任务。 在应用程序屏幕上点击 **S**日历。

### 创建事件或任务

点击 日, 然后使用以下方法之一:

- 快速添加:快速创建事件或任务。
- · 添加事件: 输入具有可选重复设置的事件。
- 添加任务:输入具有可选优先级设置的任务。

如欲更快添加事件或任务,点击日期进行选择,然后再次点击。

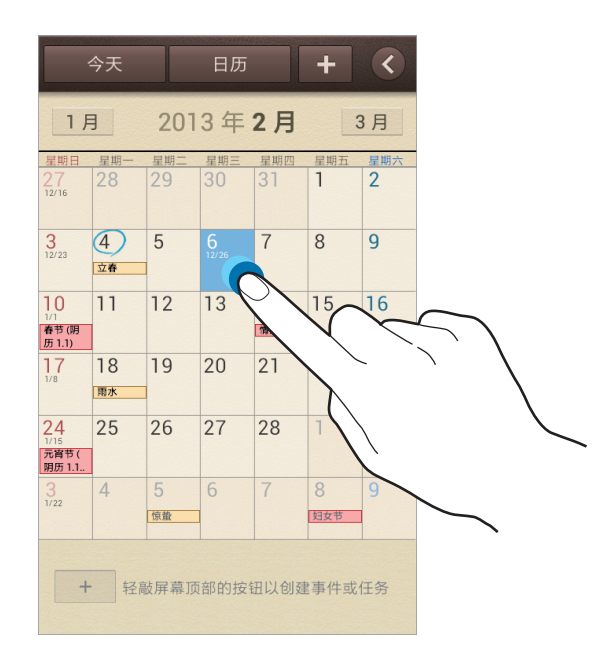

输入标题并指定要使用或同步的日历。然后点击编辑事件详情或编辑任务详情添加 更多详情,例如事件重复的频率、预先提示的时间或发生的地方。

发送信息或电子邮件邀请他人参加活动。在参与者字段中输入电话号码或电子邮件 地址,或点击 以打开联系人列表。

附加图像。点击图片,然后拍摄照片或选择现有图像之一。

#### 更改日历类型

点击 7,然后从不同的日历类型之间选择一种,包括年、月、周及其他。可以使用 合拢手势来更改日历类型。例如,合拢手指可以从月日历变为年日历,而分开手指 可以使年日历变回月日历。

#### 搜索事件

点击 □ → 搜索, 然后输入要搜索的关键字。 如欲查看当天的事件,点击屏幕顶部的今天。

#### 删除事件

选择日期或事件, 然后点击 □ → 删除。

#### 共享事件

选择事件,点击 $\equiv$   $\rightarrow$  共享通过, 然后选择共享方式。

# 时钟

使用此应用程序以设置闹钟、查看世界时间、计算事件的持续时间、设置定时器或 用作桌面时钟。

在应用程序屏幕上点击时钟。

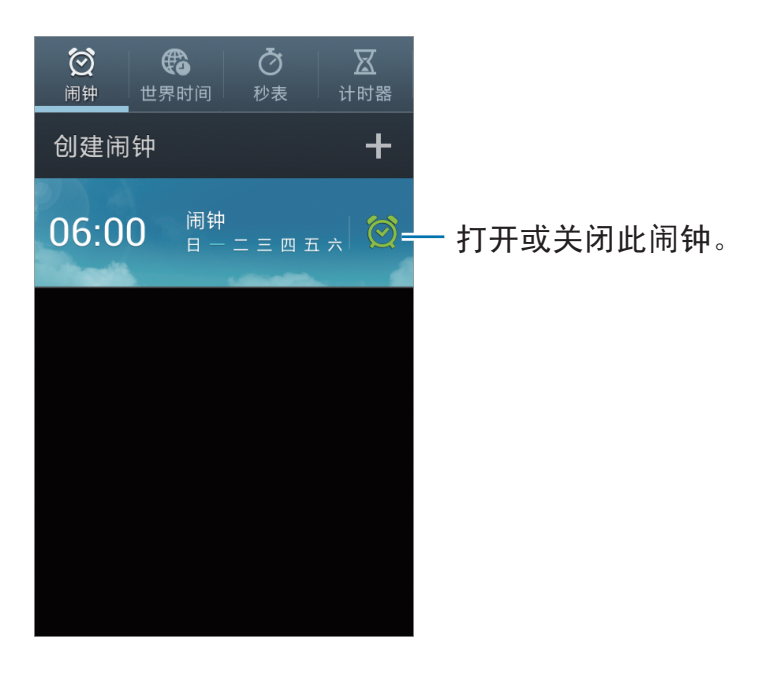

### 闹钟

#### 设置闹钟

点击创建闹钟,设置闹钟闹响的时间,选择闹钟重复的日子,然后点击储存。

- 更多 → 多睡一会: 设置预设时间后闹钟重复闹响的间隔及次数。
- · 更多 → 智能闹钟: 设置闹钟在预设时间之前闹响的时间。

#### 停止闹钟

点住 区 拖到大圆以外以作出的 点住 22 拖到大圆以外以在指定时间长度后重 复闹钟。

#### 删除闹钟

点住闹钟,然后点击删除。

### 世界时间

#### 创建时钟

点击添加城市,然后输入城市名称或从城市列表选择城市。 如欲应用夏令时,点住时钟,然后点击夏时制设置。

#### 删除时钟

点击 □ → 删除, 选择时钟, 然后点击删除。

### 秒表

点击开始为事件计时。点击计时记录单圈用时。 点击重置清除单圈时间记录。

### 计时器

设置持续时间,然后点击开始。 定时器时间到时,点住 X 拖到大圆以外。

### 桌面时钟

点击 以全屏查看。

# 计算器

使用此应用程序进行简单或复杂计算。

在应用程序屏幕上点击计算器。

旋转设备进入横向模式以显示科学计算器。如果屏幕旋转关闭,点击 □ → 科学计 算器。

如欲查看计算历史记录,点击 隐藏键盘。

如欲清除历史记录,点击 |  $\equiv$ ] → 清除历史记录。

如欲更改字符大小,点击 □ → 文字大小。

# 词典

使用此应用程序以查找英文或中文字词。 在应用程序屏幕上点击词典。

# 查找字词

点击 G 以选择词典的语言对。输入和选择字词以查看意思。 如欲按拼音查找字词,点击单词检索 → 拼音检索。 查看单词意思时,可使用以下图标:

- 》:反白显示字词。
- T: 更改字体大小。
- •: 添加备忘录。
- $\blacksquare$ : 添加字词到单词本。

## 查看单词本

点击 □ → 单词本, 选择单词本, 然后选择字词以查看意思。

# 录音机

使用此应用程序以录制或播放语音备忘录。 在应用程序屏幕上点击录音机。

实用程序

# 录制语音备忘录

点击 ■ 开始录制。对着设备底部的话筒说话。点击 ■ 暂停录制。点击 ■ 完成录 制。

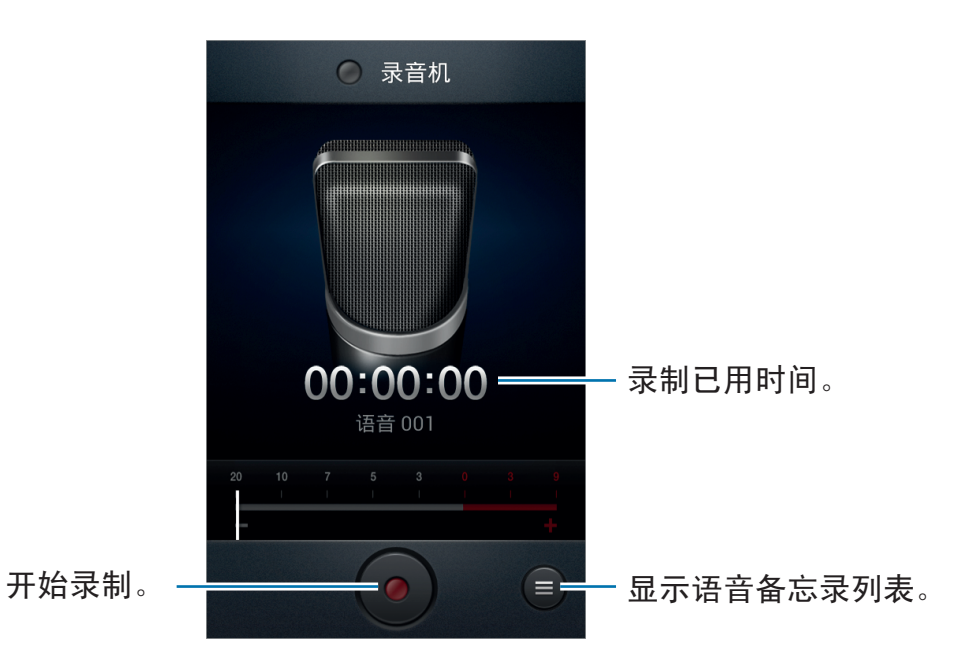

# 播放语音备忘录

选择要播放的语音备忘录。

- x1.0: 调整播放速度。
- 3: 裁剪语音备忘录。
- • 市上或向下拖动音量条调整音量。
- $\cdot$   $\blacksquare$ : 停止播放。
- $\cdot$   $\blacksquare$ : 暂停播放。

如欲将语音备忘录发送给其他人,点击 I → 共享通过,选择语音备忘录,点击完 成,然后选择共享方式。
### 管理语音备忘录

在语音备忘录列表中,点击 并选择以下选项之一:

- 共享通过: 选择要发送的语音备忘录, 然后选择共享方式。
- · 删除: 选择要删除的语音备忘录。
- · 设定: 更改录音机设置。
- · 结束: 关闭录音机。

### 文件管理

使用此应用程序以访问保存在设备中的所有类型的文件,包括图像、视频、歌曲和 声音片段。

在应用程序屏幕上点击文件管理。

选择文件夹以将其打开。如欲返回至上一级文件夹,点击 国。如欲返回主目录, 点击 备。

在文件夹中,点击 ,然后使用以下选项之一:

- 新建文件夹: 创建文件夹。
- 删除:删除文件或文件夹。
- 搜索:搜索文件或文件夹。
- · 查看方式: 更改查看方式。
- 排序方式: 排列文件或文件夹。
- · 共享通过: 发送文件给其他人。
- 移动:将文件或文件夹移至另一文件夹。
- 复制: 将文件或文件夹复制到另一文件夹。
- 重命名: 重命名文件或文件夹。
- · 设定: 更改文件管理器设置。

实用程序

### 下载文件

使用此应用程序以查看通过应用程序下载的文件。 在应用程序屏幕上点击下载文件。

此应用程序可能无法使用,具体取决于所在的地区或服务提供商。

如欲查看从互联网下载的文件,点击**互联网下载**,否则点击其它下载查看从其他应 用程序下载的文件,例如电子邮件。 选择文件以通过适当的应用程序将其打开。

# 智能名片识别

使用此应用程序以拍摄名片和提取名片中的信息。也可从名片中管理联系人信息。 在应用程序屏幕上点击智能名片识别。

### 捕获名片

将名片放置在平坦的表面并点击 [6]。 在名片上调整设备的位置,然后点击 设备将自动读取名片上的联系人信息并将其转换为联系人条目。 如果设备读取的联系人信息不正确,可以手动输入或编辑该信息。

### 提取名片上的联系人信息

点击 回, 然后选择保存在设备上的名片图像。

设定

# 关于设定

使用此应用程序以配置设备,设置应用程序选项及添加账户。 在应用程序屏幕上点击设定。

## **WLAN**

**14** 

启动 WLAN 功能以连接至 WLAN 并访问互联网或其他网络设备。 如欲使用选项,点击 三。

- · 高级设定: 自定义 WLAN 设置。
- **WPS**推送按钮:通过 WPS 按钮连接至安全 WLAN。
- **WPS PIN** 条目:通过 WPS PIN 连接至安全 WLAN。

### 设置 **WLAN** 休眠政策

#### $\overline{A}$ 设定屏幕上,点击 WLAN → I=I → 高级设定 → 睡眠期间保持 WLAN 开启。

屏幕关闭时,设备自动关闭 WLAN 连接。当出现上述情况, 如果已设置设 备使用数据网络,则会自动进入数据网络。这可能会产生数据传输费用。如 欲避免产生数据使用费用,将此选项设置为总是。

### 设置网络通知

设备可以检测开放 WLAN 并在有网络可用时在状态栏上显示图标。 在设定屏幕上,点击 WLAN → I → 高级设定, 然后勾选网络通知以启动此功 能。

### **WLAN**直连

WLAN 直连可通过 WLAN 直接连接两个设备,而无需使用接入点。 在设定屏幕上,点击 **WLAN** → **WLAN**直连。

# 蓝牙

启动蓝牙功能以在近距离内交换信息。

## 数据使用

记录数据使用量,并自定义限制设置。

- · 移动数据:设置为使用移动网络上的数据连接。
- 设置移动数据限制: 设置移动数据使用限制。

• 数据使用周期:输入按月重置日期以监控数据使用情况。 如欲使用更多选项,点击 —。

- 数据漫游:设置为在漫游时使用数据连接。
- 限制背景数据: 设置为在使用移动网络时禁用背景同步。
- · 自动同步数据: 设置设备自动同步数据。
- 显示**WLAN**使用量:设置为显示通过 WLAN 的数据使用情况。
- 移动热点:选择移动热点以避免后台运行的应用程序使用它们。

### 国际漫游设置

自定义设置以使用国际漫游服务。

**A** 

设定

如果将主卡设置为 GSM,在非漫游地区,除彩信业务之外的其他数据业务 可能无法正常使用。

- 网络选择和设置:设置 CDMA 或 GSM 网络的首选网络列表和黑名单。
- **CDMA**漫游列表**(PRL)**更新:更新注册在 UIM 卡上的首选网络列表。
- 国际漫游免费服务热线:拨打服务提供商漫游服务中心的电话。
- 恢复默认设置: 重置使用漫游网络的设置。
- 翼拨号: 漫游时为国际通话设置显示有用诜项。
- 信号丢失提示设置: 在漫游状态下, 若信号丢失则给予提示。

### 更多设置

自定义设置以控制与其他设备或网络的连接。

### 飞行模式

此选项将禁用设备上的所有无线功能。仅能使用非网络服务。

### 移动网络

- **CDMA01**:
	- 移动数据:用于允许使用网络服务的分组交换数据网络。
	- 数据漫游: 将设备用于在漫游时或本地网络不可用时连接到其他网络。
	- 接入点名称: 设置接入点名称 (APN)。
	- 手动切换到下一个网络: 设置设备将当前网络添加到黑名单并搜索其他可用 的网络。
	- 当前网络信息:查看当前网络信息。
	- 拨号网络:设置设备使用拨号网络以访问数据服务。

设定

- **GSM02**:
	- 移动数据:用于允许使用网络服务的分组交换数据网络。
	- 数据漫游: 将设备用于在漫游时或本地网络不可用时连接到其他网络。
	- 网络运营商:搜索可用网络。

#### 网络分享和便携式热点

- 便携式**WLAN**热点:使用便携式 WLAN 热点,通过 WLAN 网络与电脑或其他 设备共享设备的移动网络连接。
- **USB**网络分享:使用 USB 网络分享,通过 USB 与电脑共享设备的移动网络连 接。连接到电脑后,设备被用作电脑的无线调制解调器。
- · 蓝牙网络分享:使用蓝牙网络分享,通过蓝牙与电脑共享设备的移动网络连 接。
- 帮助:了解有关 USB、WLAN 和蓝牙网络分享的更多信息。

#### **VPN**

设置并连接至虚拟专用网络 (VPN)。

### **Kies**通过**WLAN**

使用 WLAN 将设备连接到 Samsung Kies。

### 主屏模式

选择主屏模式 (基本或简易)。

### 阻止模式

选择欲阻止的通知或设置为允许在阻止模式中接收来自指定联系人的来电通知。

声音

更改设备上的各种声音设置。

- ・音量:调整所有来电铃声、音乐和视频、系统声音和通知的音量。
- 情景模式:洗择要使用的声音设定,或根据需要自定义设置中的声音选项。
- · 语音通话铃声(CDMA): 选择 CDMA 网络的来电提示铃声。
- 语音通话铃声**(GSM)**:选择 GSM 网络的来电提示铃声。
- 设备振动:添加或选择振动模式。
- 默认通知: 洗择活动提示铃声, 如收到新信息。
- 铃响时振动:设置设备以在来电时振动并播放来电铃声。
- 拨号键盘音:设置设备在点击键盘上的按键时发出声音。
- 触摸声音: 设置设备在洗择触摸屏上的应用程序或洗项时发出声音。
- 屏幕锁定声音:设置设备在锁定或解锁触摸屏时发出声音。

### 显示

更改显示设置。

- 墙纸:
	- 主屏: 洗择主屏幕的背景图像。
	- 锁定屏幕: 洗择锁定屏幕的背景图像。
	- 主屏幕与锁定屏幕: 选择一张图像同时作为主屏幕和锁定屏幕的背景图像。
- · 多窗口: 设置为使用多窗口。
- 扩展页面: 设置设备基于您的操作打开扩展页面。
- 亮度: 设置显示屏的亮度。
- 自动旋转屏幕: 设置内容在转动设备时自动旋转。
- 屏幕自动关闭:设置关闭显示屏背景灯前设备等待的时间长度。
- **Smart Stay**:设置为避免在您看显示屏时关闭显示背景灯。
- · 字体风格:更改用于显示文本的字体类型。
- 字**体大**小: 更改字体大小。
- · 点击按键灯持续时间: 设置触摸按键背景灯亮起的持续时间。
- 显示电池电量百分比: 设置显示剩余电池电量。

# 存储

查看设备和存储卡的存储信息或格式化存储卡。

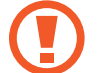

格式化存储卡将永久删除卡中的所有数据。

内存的实际可用容量会少于指定的容量,这是因为操作系统和默认应用程序 占用了部分内存。

# 省电模式

启动省电模式并更改省电模式的设置。

- · CPU 节电: 设置设备限制某些系统资源使用。
- · 屏幕节电: 设置设备降低显示屏的亮度。
- 了解节电模式: 了解如何减少电池消耗。

### 电池

查看设备所消耗的电池电量。

### 应用程序管理器

查看和管理设备上的应用程序。

# 定位服务

更改 GPS 功能的设置。

- · 使用无线网络: 设置为使用 WLAN 和/或移动网络查找当前位置。
- 使用**GPS**卫星:设置为使用 GPS 卫星查找当前位置。
- · 使用辅助性GPS: 将设备设置为自动下载数据以改善 GPS 功能。

### 锁定屏幕

更改用于确保设备安全的设置。

- 屏幕锁定: 启动屏幕锁定功能。
- 锁屏选项:更改锁定屏幕的设置。这些设置仅在您设置滑锁选项时适用。

此功能可能无法使用,具体取决于所在的地区或服务提供商。

- 快捷键:设置为在锁定屏幕上显示和编辑应用程序快捷方式。
- 信息标签:设置为在锁定屏幕上显示新闻或股票信息。
- 时钟: 设置为在锁定屏幕上显示时钟。
- 双时钟:设置为在锁定屏幕上显示双时钟。
- 天气:设置为显示天气信息并更改天气显示的设置。
- 帮助文本:设置为在锁定屏幕上显示帮助文本。
- 所有者信息:输入您的信息,该信息将在锁定屏幕上显示。

# 安全

更改设置以确保设备和 SIM 或 UIM 卡安全。

• 加密设备:设置密码以加密保存在设备上的数据。每次开机时都必须输入密 码。

启用此设置之前,应先为电池充电,因为加密数据用时可能会超过一个小 时。

- 加密外置 **SD** 卡:
	- 加密:设置为在将文件保存至存储卡时加密文件。
	- 全卡加密:设置为加密存储卡上的所有文件。
	- 不包括多媒体文件:设置为加密存储卡上除媒体文件外的所有文件。
- 如果在将设备重置为出厂默认值之前启用了此设置,设备将无法读取加密的 文件。重置设备前禁用此设置。
- 远程控制:设置为允许通过互联网远程控制您丢失或被盗的设备。如欲使用此 功能,必须登录您的三星账户。
	- 账户注册:添加或查看您的三星账户。
	- 位置许可:设置为允许收集位置数据,并允许通过 WLAN 和/或移动网络确 定遗失或被盗设备的位置。
- · UIM/SIM卡更换警告: 启动或取消更换警告: 该功能可在设备遗失或被盗时帮 助找到设备。
- · 查找我的手机网页: 访问查找我的手机网站 ([findmymobile.samsung.cn](http://findmymobile.samsung.cn))。可以 在查找我的手机网站上追踪和控制您丢失或被盗的设备。
- 设置 **UIM/SIM** 卡锁:
	- **CDMA01**:

**锁定 UIM 卡: 启动或取消 PIN 码锁定功能;该功能要求在使用卡前提供** PIN 码。

更改 **UIM** 卡 **PIN**码:更改用于访问 UIM 数据的 PIN 码。

– **GSM02**:

锁定 SIM 卡: 启动或取消 PIN 码锁定功能;该功能要求在使用卡前提供 PIN 码。

更改 **SIM** 卡 **PIN**码:更改用于访问 SIM 数据的 PIN 码。

- 使密码可见: 设置设备以在输入密码时进行显示。
- 设备管理器:杳看设备上安装的设备管理器。可允许设备管理器为设备应用新 策略。
- 未知来源: 洗择此项可安装任意来源的应用程序。
- 信任的证书:使用证书和凭证以确保安全地使用各个应用程序。
- 从设备存储空间安装: 安装保存在存储卡上的加密证书。
- 清除证书: 删除设备中的凭证内容, 并重置密码。

### 语言和输入

更改文本输入设置。

### 语言

选择所有功能表和应用程序的显示语言。

### 默认

选择默认的输入法进行文本输入。

### 三星中文输入法

如欲更改三星中文输入法键盘设置,点击 圖。

- 语言输入设置: 洗择文本输入的语言。
- 空格键输入联想字: 设置设备在您点击空格键时输入反白显示的汉字。
- · 按键自动纠错: 设定设备自动更正拼写错误的字词。
- · 英语联想输入: 启动预测文本模式以根据您的输入预测英文单词并显示单词建 议。
- · 自动大写: 设置设备将句号、问号或感叹号等标点符号后面的第一个字符自动 转为大写。
- 自动加入句号: 设定双击空格时插入句号。
- 链接到联系人: 创建输入选择面板中的联系人链接。可以点住该链接以添加联 系人信息。
- 模糊音输入:洗择模糊拼音对,以便轻松地输入在语音上相近的汉字。
- 手写设置: 自定义手写模式设置, 例如识别时间、笔粗细或笔颜色。
- · 简体中文: 选择默认的中文键盘布局。
- 英文: 洗择默认的英文键盘布局。
- · 字符预览: 设置设备为点击的每个字母显示大图。
- · 按键音: 设置设备在触碰按键时发出声音。
- 重置设定: 重置三星中文输入法键盘设置。
- · 版本: 查看版本信息。

### 文字转语音输出

- · 首选 TTS 引擎: 选择语音合成引擎。如欲更改语音合成引擎的设置, 点击 圖。
- 语谏: 洗择文语转换功能的语速。
- 收听实例:收听作为示例的语音文字。
- · 驾驶模式: 启动驾驶模式以将设备设置为读出内容并指定要在驾驶模式中使用 的应用程序。

### 指针速度

调整连接至设备的鼠标或触控板的指针速度。

## 云

更改与您的百度云存储器同步数据或文件的设置。

### 重置

恢复出厂设定:将设置重设为出厂默认值并删除所有数据。

### 添加账户

添加电子邮件或社交网络服务账户。

# 动作

启动动作识别功能并更改在设备上控制动作识别的设置。

- 智能提示:设置设备在您拿起设备时提示有未接来电或新信息。
- 摇晃以更新: 设置设备通过摇晃来搜索蓝牙设备。
- · 翻转以静音/暂停: 设置为将设备正面朝下时, 关闭来电、闹钟和音乐声音。
- · 了解动作: 查看控制动作的教程。

### **UIM/SIM**卡管理

启动 UIM 或 SIM 卡并自定义 SIM 卡设置。

# 日期和时间

访问并变更以下设置以控制设备如何显示时间和日期。

如果电池电量完全耗尽或已从设备取下,时间和日期将被重置。

- ・ 自动日期和时间:跨越时区时自动更新时间和日期。
- · 设置日期: 手动设置当前日期。
- · 设置时间: 手动设置当前时间。
- ・自动时区:设置为跨时区旅行时从网络接收时区信息。
- ・ 选择时区: 设置本地时区。
- 使用**24**小时制:以 24 小时制显示时间。
- · 选择日期格式: 洗择日期格式。

# 辅助功能

设定

可访问服务是专门为那些具有特定身体障碍的人士定制的特殊功能。访问并提示以 下设置以改善设备的可访问性。

- 自动旋转屏幕: 设置界面在您旋转设备时自动旋转。
- 屏幕自动关闭:设置关闭显示屏背景灯前设备等待的时间长度。
- 接听**/**结束通话:
	- 主屏幕键接听通话: 将设备设置为按下主屏幕键接听来电。
	- 电源键结束通话:设置设备在按下电源键时结束通话。
- · 辅助功能快捷方式: 在按住电源键时出现的快速功能表上添加辅助功能快捷方 式。
- 服务: 选择要用的可访问应用程序。
- 字体大小:更改字体大小。
- · 负色: 反转显示颜色以改善可见性。
- 文字转语音输出:
	- 首选 **TTS** 引擎:选择语音合成引擎。如欲更改语音合成引擎的设置,点击 说。
	- 语**速:**选择文语转换功能的语速。
	- 收听实例:收听作为示例的语音文字。
	- 驾驶模式: 启动驾驶模式以将设备设置为读出内容并指定要在驾驶模式中使 用的应用程序。
- 改进网络辅助设置: 设置应用程序并安装网络脚本以使其网络内容更易干访 问。
- · 单声道音频: 使用一只耳塞收听音频时, 启用单声道声音。
- 关闭所有声音: 关闭所有设备声音。
- 按住延迟: 设置点住屏幕的识别时间。

## 开发者选项

更改应用程序开发的设置。

- ・ 桌面备份密码:设置密码以保护备份数据。
- 保持唤醒: 将屏幕设置成在为电池充电时保持开启。
- 保护 SD 卡: 设置为从存储卡读取数据时请求确认。
- **USB**调试:通过 USB 数据线将设备连接至电脑时,USB 调试模式将会启动。
- 允许模拟位置:价格模拟位置和服务资讯发送至位置管理服务以进行测试。
- 选择待调试的应用程序: 洗择应用程序讲行调试并避免暂停调试时发生错误。
- 等待调试程序: 设置为阻止在调试程序就绪前加载选定的应用程序。
- 显示触摸位置:设置在您触摸屏幕时显示指针。
- 昂示指针位置: 设置触摸屏幕时显示指针的坐标和轨迹。
- · 显示布局边界: 设置为显示边界。
- · 显**示 GPU 视图更新:**设置为通过 GPU 更新屏幕区域时闪烁更新区域。
- 显示屏幕更新:设置在屏幕区域有更新时闪烁。
- 窗口动画比例:洗择打开和关闭弹出窗口的速度。
- 过渡动画比例: 洗择屏幕切换的速度。
- 动画影像时间伸缩效果: 洗择弹出窗口显示的时间长度。
- 禁用硬件叠加: 设置为隐藏硬件叠加。
- 强制 **GPU** 渲染:设置为使用 2D 硬件加速以增强图形性能。
- · 严格模式: 设置设备以在应用程序长时间运行时使屏幕闪烁。
- · 显示 CPU 使用情况:设置为列出所有活动进程。
- **GPU** 显示配置文件:设置为检查 GPU 渲染时间。
- · 启用轨迹: 设置为捕捉应用程序和系统性能的轨迹。
- 不保留活动: 设置用户离开后立即清除每个活动。
- · 限制后台进程: 设置设备限制后台运行的进程数。
- · 显示全部 ANR: 设置设备提醒您后台有无响应的应用程序正在运行。

## 关于设备

访问设备信息,更新设备软件。

# 服务提供商应用程序

本设备包括您的服务提供商提供的一些应用程序,它们可帮助您使用通讯和多媒体 服务,或者访问移动商店。有些应用程序可能需要登录程序,使用它们可能会产生 额外的费用。有关更多详细信息,请联系服务提供商。

可供使用的应用程序包括:

- 支付宝钱包
- 安智市场
- 翼支付
- 号码百事通
- 堂上营业厅
- 客户服务
- 翼聊
- 爱游戏
- · 天翼导航
- 天翼空间
- · 天翼视讯
- 天翼宽带
- 爱动漫
- 爱音乐
- 人民新闻
- 号簿助手
- · UC浏览器
- $\cdot$  UIM 卡应用
- 互联星空
- 189邮箱
- 天翼阅读
- 大众点评

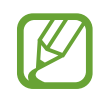

可用的应用程序可能因设备的软件而异。

# 故障排除

### 开启或使用设备时, 设备提示您输入以下代码之一:

- 密码: 如果启动了设备锁定功能, 则必须输入为设备设置的密码。
- PIN 码:首次使用设备或启用要求提供 PIN 码时,必须输入随 SIM 或 UIM 卡 提供的 PIN 码。使用锁定 SIM 卡功能表可关闭该功能。
- · PUK 码: 如果 SIM 或 UIM 卡被锁,通常是因为 PIN 码多次输错所致。如欲解 锁,必须输入服务提供商提供的 PUK 码。
- PIN2 码: 当访问要求输入 PIN2 码的功能表时, 必须输入随 SIM 或 UIM 卡提 供的 PIN2 码。有关详细信息,请联系服务提供商。

#### 设备将显示网络或服务错误消息

- 当您位于信号较弱或接收不良的地方时,设备可能无法接收信号。请移至其他 地方后再试。
- 如果未开通服务,某些选项无法使用。请联系服务提供商以了解更多详细信 息。

#### 触摸屏反应缓慢或不正确

如果设备具有触摸屏并且触摸屏反应不正确,请尝试以下操作:

- 取下触摸屏的任何保护性贴膜。保护性贴膜可能会阻止设备识别输入,我们不 推荐触摸屏设备使用保护性贴膜。
- 点击触摸屏时请确保手指干燥且干净。
- 重新启动设备以清除任何暂时性软件错误。
- 确保设备软件已升级到最新版本。
- 如果触摸屏受到刮擦或损坏,请联系当地的三星服务中心。

#### 设备被冻结或存在严重错误

如果设备被冻结或挂起,可能需要关闭程序或重置设备以重新获得功能。如果设备 被冻结或反应缓慢,按住电源键 8-10 秒。设备自动重启。

如果问题依然存在,请进行出厂数据重置。在应用程序屏幕上,点击**设定 → 重置**  $\rightarrow$  恢复出厂设定  $\rightarrow$  重置设备  $\rightarrow$  全部删除。

#### 通话中断

当您位于信号较弱或接收不良的地方时,网络连接可能会断开。请移至其他地方后 再试。

#### 拨出呼叫无法接通

- 确保已按下拨号键。
- 确保已进入正确的蜂窝网络。
- 确保未对拨打的电话号码设置呼叫限制。

#### 呼入电话无法接通

- 确保设备已开机。
- 确保已进入正确的蜂窝网络。
- 确保未对该呼入电话号码设置呼叫限制。

#### 通话时对方无法听到您的声音

- 确保未盖住内置话筒。
- 确保内置话筒靠近您的嘴部。
- 如果使用耳机,请确保耳机连接正确。

#### 声音质量差

- 确保未挡住设备的内置天线。
- 当您位于信号较弱或接收不良的地方时,设备可能无法接收信号。请移至其他 地方后再试。

### 从联系人拨打电话时,无法接通

- 确保联系人列表中存储的号码正确。
- 如有必要,请重新输入并保存号码。
- 确保未对该联系人电话号码设置呼叫限制。

#### 设备发出提示音且电池图标呈空白显示

电池电量不足。为电池充电或更换电池后才能继续使用设备。

### 电池充电异常或设备关机

- 可能是电池电极脏污所致。请先用干净的软布擦拭金色的触点,然后再尝试为 电池充电。
- 如果电池无法再充足电,请妥善处理旧电池并用新电池进行更换 (请参考当地 法令,了解有关妥善处理电池的说明)。

### 设备摸上去很热

当使用耗电量大的应用程序或长时间在设备上使用应用程序,设备摸上去就会很 热。这属于正常情况,不会影响设备的使用寿命或性能。

### 启动照相机时出现错误信息

三星设备必须拥有足够的可用存储空间和电池电量才能支持照相机应用。如果启动 照相机时收到错误信息,请尝试以下操作:

- 为电池充电或换上充满电的电池。
- 将文件传送到电脑或删除设备中的文件,以释放存储空间。
- 重新启动设备。如果尝试这些操作后,依然无法正常使用照相机,请联系三星 服务中心。

### 打开音乐文件时出现错误信息

三星设备可能会因为各种原因而无法播放某些音乐文件。如果在设备上打开音乐文 件时收到错误信息,请尝试以下操作:

- 将文件传送到电脑或删除设备中的文件,以释放存储空间。
- · 确保音乐文件未受到数字权利管理 (DRM) 保护。如果文件受到 DRM 保护,请 确保拥有播放该文件所需的合适许可证或密钥。
- 确保设备支持该文件类型。

### 找不到另一个蓝牙设备

- 确保本设备已启动蓝牙无线功能。
- 确保要连接的设备已启动蓝牙无线功能 (如有必要)。

• 确保设备和另一个蓝牙设备的距离在最大蓝牙范围 (10 米) 之内。 如果以上方法仍无法解决问题,请联系三星服务中心。

### 将设备连接到电脑时未建立连接

- 确保所用的 USB 数据线与设备兼容。
- 确保电脑上安装了合适的驱动程序,并且驱动程序已更新。
- · 如果您是 Windows XP 用户,确保电脑上安装了 Windows XP Service Pack 3 或更高版本。
- 确保您的电脑上安装了 Samsung Kies 2.0 或 Windows Media Player 10 或更 高版本。

### 机壳外围的小缝隙

- 此缝隙为制造工艺所需,且部件可能会发生轻微颤动或振动。
- 随着时间的推移,部件间的摩擦可能会使此缝隙稍微扩大。

# 注意事项

### 产品中有毒有害物质或元素的名称及其含量

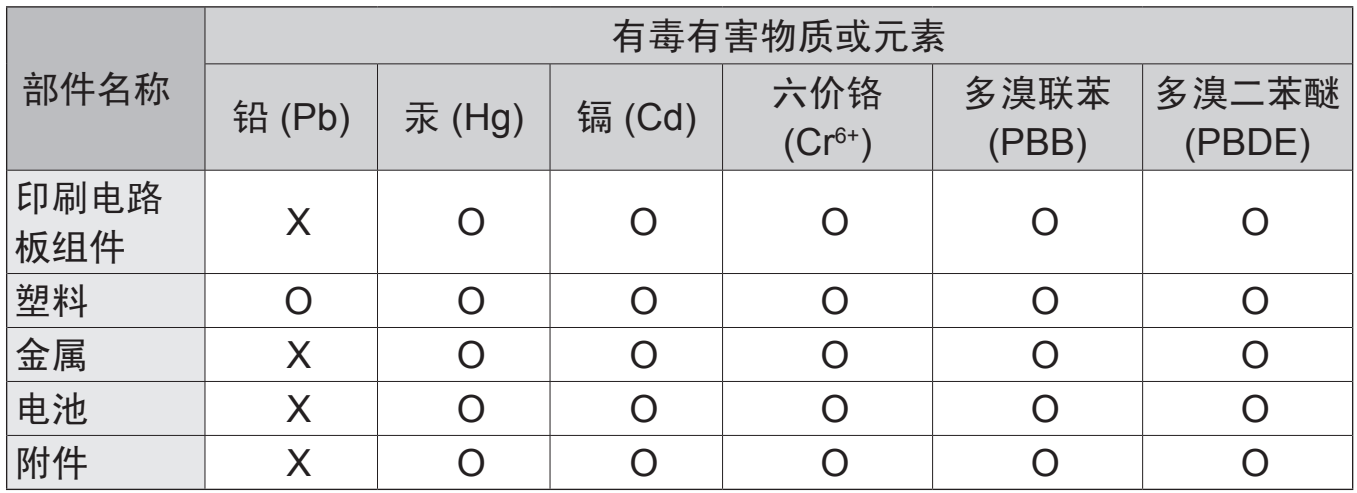

O: 表示该有毒有害物质在该部件所有均质材料中的含量均在 SJ/T11363-2006 标准规定的限量 要求以下。

X: 表示该有毒有害物质至少在该部件某一均质材料中的含量超出 SJ/T11363-2006 标准规定的 限量要求。

本表格提供的信息是基于供应商提供的数据及三星公司的检测结果。在当前技术水 平下,所有有毒有害物质或元素的使用控制到了最底线。三星公司会继续努力通过 改进技术来减少这些物质和元素的使用。

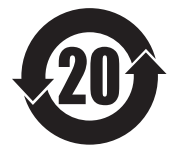

本产品的"环保使用期限"为 20 年,其标识如左图所示。电池等可 更换部件的环保使用期限可能与产品的环保使用期限不同。只有在本 说明书所述的正常情况下使用本产品时, "环保使用期限"才有效。

- 取决于地区、服务提供商或软件版本, 有些内容可能会因设备而异。如有变 更,恕不另行通知。
- 本产品电磁辐射比吸收率 (SAR) 最大值为 0.459 W/kg, 符合国家标准 **GB 21288-2007** 的要求。

- 天津三星通信技术有限公司 地址:天津市西青区微电子工业区微五路 9 号 (邮编:300385)
- 惠州三星电子有限公司 地址:广东省惠州市仲恺高新技术产业开发区陈江街道仲恺六路 256 号 (邮编:516029)

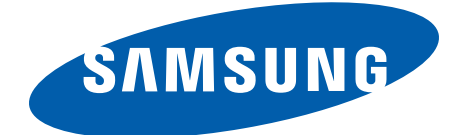

[www.samsung.com/cn](http://www.samsung.com/cn) 中文 05/2013 版本 1.0